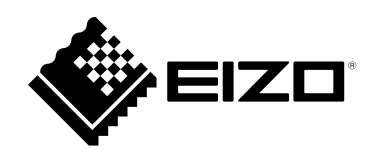

# **用户手册**

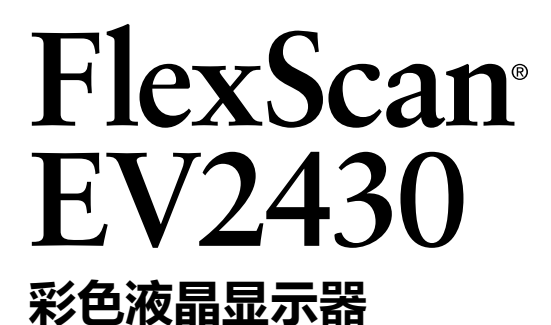

### **重要事项**

**请仔细阅读本"用户手册"和"预防措施"(单独卷),熟悉安全和高效 使用。**

•**有关显示器安装 / 连接的详情,请参照"设定指南"。**

•**访问我们的网页了解包括"用户手册"在内的最新产品信息: <http://www.eizoglobal.com>**

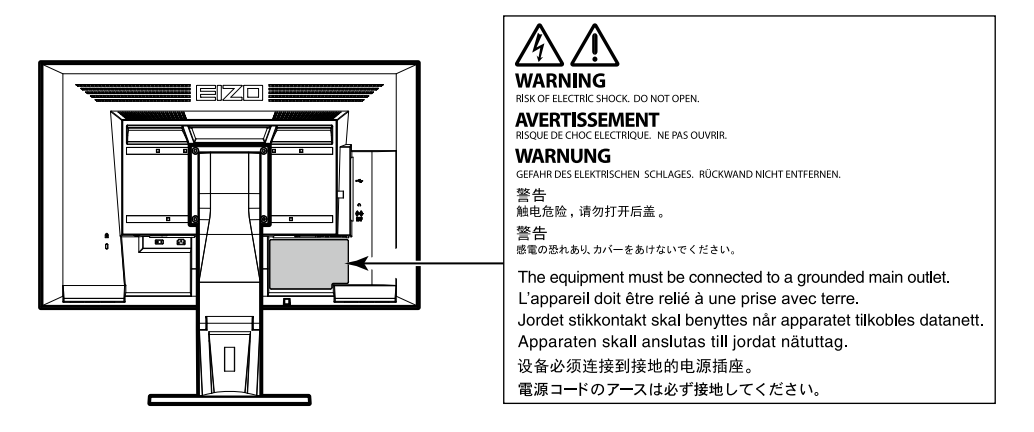

为配合在销售目标区域使用,本产品已经过专门调整。如果产品使用地并非销售目标区域,则本产品 的工作性能可能与规格说明不符。

未经EIZO Corporation事先书面许可,不得以任何形式或以任何方式(电子、机械或其它方式)复制 本手册的任何部分、或者将其存放到检索系统中或进行发送。EIZO Corporation没有义务为任何已 提交的材料或信息保密,除非已经依照EIZO Corporation书面接收的或口头告知的信息进行了事先 商议。尽管本公司已经尽最大努力使本手册提供最新信息,但是请注意,EIZO显示器规格仍会进行 变更,恕不另行通知。

## **有关此显示器的注意事项**

本产品适用于创建文档、观看多媒体内等一般性用途。(假定每天使用约 12 个小时)。 如果将此产品用于以下几种需要极高可靠性和安全性的应用,则应将测量措施布置到位,确保使用此 产品时的安全性。

• 运输设备(船舶、飞机、火车和汽车)

• 安全装置(灾难预防系统、安全控制系统等)

• 直接影响生命安全的设备(生命支持系统、手术室使用的医疗设备或器材等)

• 核能控制设备(核能控制系统、核设施安全控制系统等)

• 主要系统通信设备 (运输系统、 空中交通控制系统等的操作控制系统 )

为配合在销售目标区域使用,本产品已经过专门调整。如果产品使用地并非销售目标区域,则本产品 的工作性能可能与规格说明不符。

本产品担保仅在此手册中所描述的用途范围之内有效。

本手册中所述规格仅适用于以下配件:

• 本产品随附的电源线

• 我们指定的信号线

本产品只能与我们制造或指定的备选产品配合使用。

如果您将本产品放置于涂漆桌面上,可能会有油漆因支座的橡胶材质而粘在其底部。

显示器的显示画面稳定前约需30分钟(通过我方的测量条件得出)。显示器的电源开启之后请等待至 少30分钟,然后调节显示器。

为了降低因长期使用而出现的发光度变化以及保持稳定的发光度,应将显示器设置为较低亮度。

当显示器长期显示一个图像的情况下再次改变显示画面会出现残影。使用屏幕保护程序或省电模式 避免长时间显示同样的图像。根据图像的不同,即使只显示很短的时间,也可能会出现残影。若要消 除这种现象,可更换图像或切断电源几个小时。

如果显示器长时间持续显示,可能会出现黑斑或烙印。为了使显示器的寿命最大化,我们建议定期关 闭显示器。

建议定期清洁,以保持显示器外观清洁同时延长使用寿命(请参[阅"清洁"\(第](#page-3-0)4页))。

液晶面板采用高精技术制造而成。尽管液晶面板上可能会出现像素缺失或像素发亮,但这并非故障。 有效点百分比:99.9994%或更高。

液晶显示屏的背光灯有一定的使用寿命。根据使用模式(例如长期不间断使用),背光灯的使用寿命 可能会很快耗尽,因此需要您进行更换。当显示屏变暗或开始闪烁时,请与您当地EIZO的代表联系。

切勿用力按压液晶面板或外框边缘,否则可能会导致显示故障,如干扰图案等问题。如果液晶面板表 面持续受压,液晶可能会性能下降或液晶面板可能会损坏。(若显示屏上残留压痕,使显示器处于黑 屏或白屏状态。此症状可能消失。)

切勿用尖锐物体刮擦或按压液晶面板,否则可能会使液晶面板受损。切勿尝试用纸巾擦拭显示屏,否 则可能会留下划痕。

如果将较冷的显示器带入室内,或者室内温度快速升高,则显示器内部和外部表面可能会产生结露。 此种情况下,请勿开启显示器。等待直到结露消失,否则可能会损坏显示器。

<span id="page-3-0"></span>**清洁**

请将小块软布用水蘸湿,以去除机壳和液晶面板表面上的污垢。

### **注意**

• 酒精、消毒液等化学试剂可能导致机壳或液晶面板光泽度变化、失去光泽、褪色及图像质量降低。

. . . . . . . . . . . . . . . . . . .

• 切勿使用任何可能会损伤机壳或液晶面板表面的稀释剂、苯、蜡和研磨型清洗剂。

**注**

• 建议使用选购的ScreenCleaner清洁机壳和液晶面板表面。

## **舒适地使用显示器**

- 屏幕极暗或极亮可能会影响您的视力。请根据环境调节显示器的亮度。
- 长时间盯着显示器会使眼睛疲劳。每隔一小时应休息十分钟。

目录

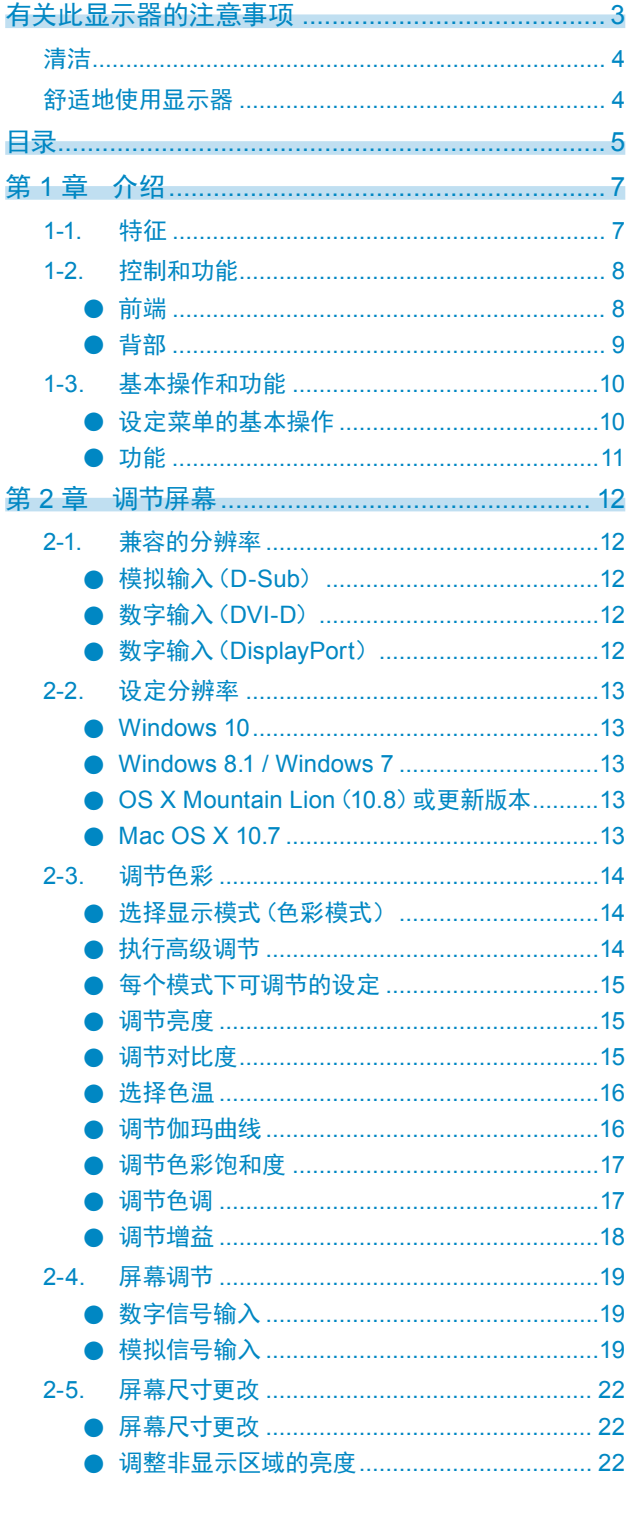

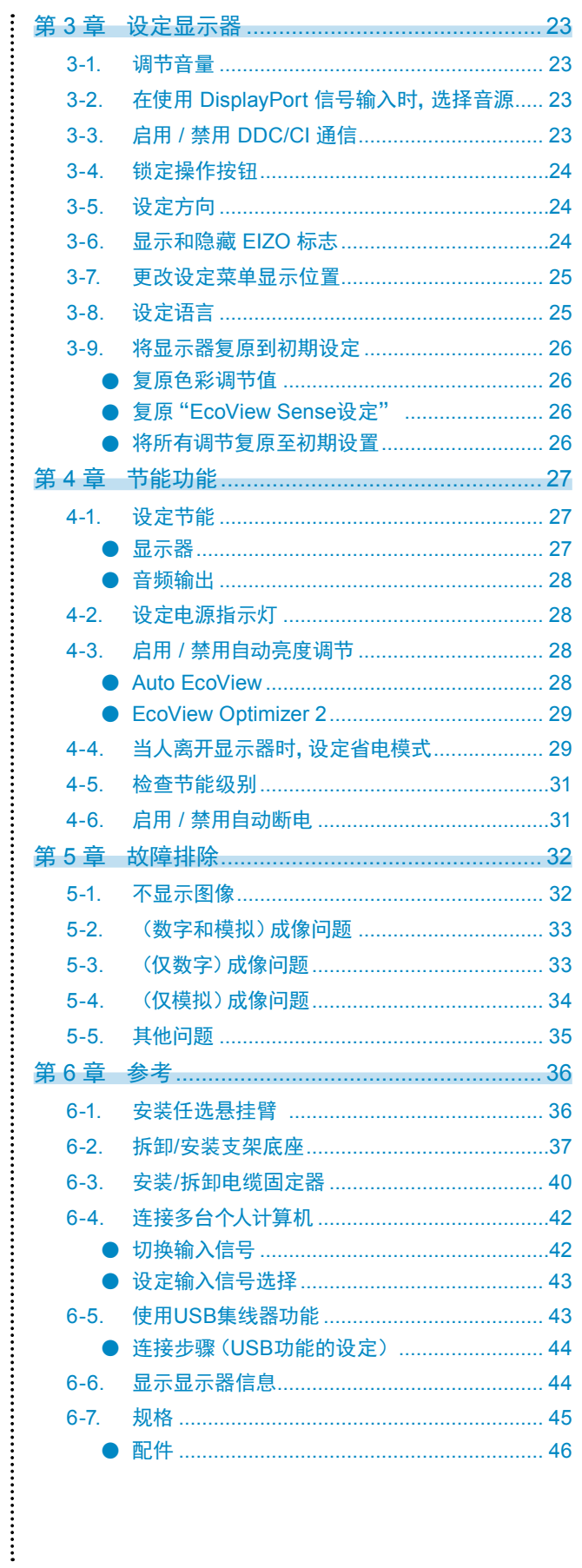

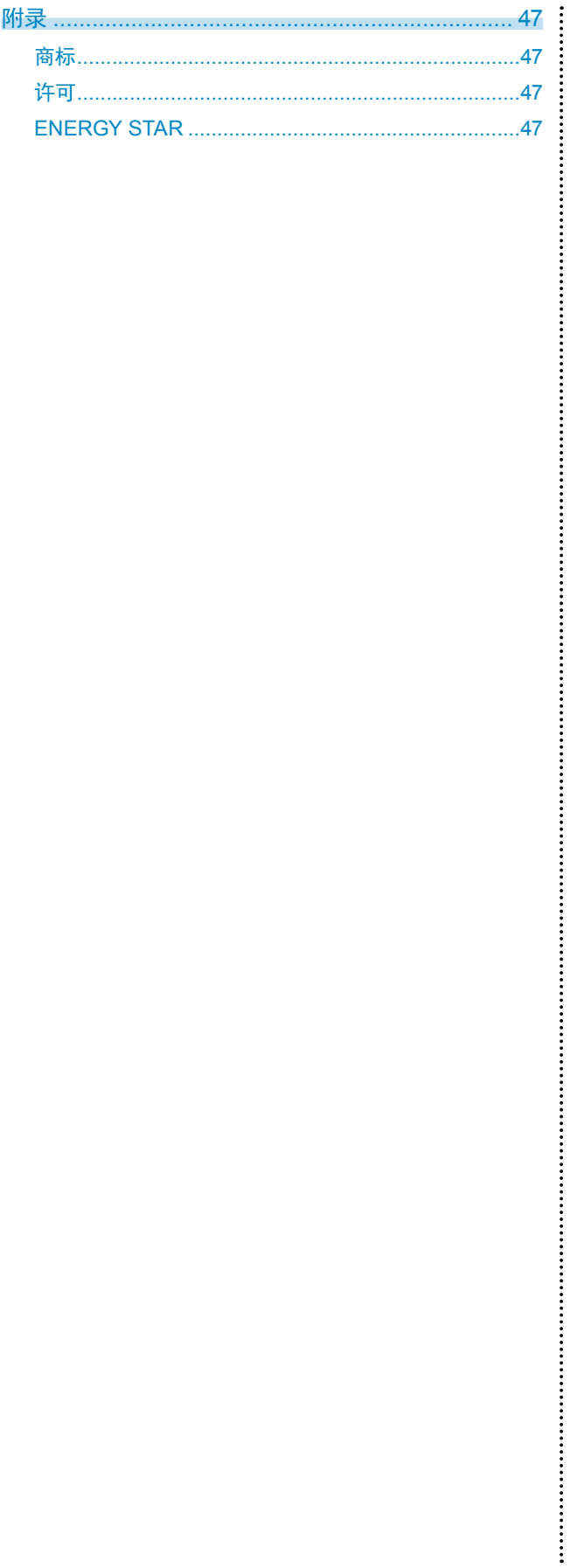

## 第1章 介绍

感谢你选择EIZO彩色液晶显示器。

## 1-1. 特征

- 24.1 英寸大屏幕液晶
- 支持 1920 × 1200 分辨率
- 适用于 DisplayPort(适用于 8 位)\*1

通过单根 DisplayPort 电缆,DisplayPort 输入接收图像信号和音频信号。

- \*1 当使用 DisplayPort 电缆传送音频信号时,图形卡必须与音频输出兼容(请参阅"6-7. [规格"\(第](#page-44-0)45页))。
- 色彩模式功能使用户能够针对显示的图像选择最佳显示模式。
	- Paper 模式在显示器上再现打印纸效果。在Paper模式中,通过改变色调和控制亮度来减少从屏幕发射 的蓝光。

参阅"选择显示模式(色彩模式)"(第14页)

• 省电功能

降低功耗\*2 可降低二氧化碳排放。本产品具备省电功能。

- ﹣ 主电源关闭时的 0 W 功耗 配备主电源开关。 显示器不使用时,关闭主电源开关可切断电源供应。
- Auto EcoView 显示器正面的环境光线传感器检测环境亮度并自动调整到舒适的屏幕亮度。 参阅"[Auto EcoView](#page-27-0)"(第28页)
- EcoView Optimizer 2

显示器根据输入信号的白电平自动调整屏幕亮度。这一功能可以在保持输入信号指定亮度的同时减少功耗。 参阅"[EcoView Optimizer 2](#page-28-0)"(第29页)

- EcoView Sense 显示器正面的传感器会检测人的移动。当人远离显示器时,显示器会自动切换到省电模式,且屏幕上不会显示图 像。因此本功能可以减少功耗。可根据显示器使用环境和用户的移动来设定灵敏度和在激活省电模式之前的检测 时间。

参阅"4-4. [当人离开显示器时,设定省电模式"\(第](#page-28-1)29页)

\*2 参考值:

最大功耗:36 W(当连接USB设备,扬声器工作,初期设定的最大亮度值。)

- 标准功耗: 12 W (当未连接USB设备时, 扬声器不工作, 初期设定的亮度为120cd/m<sup>2</sup>。)
- 支持纵向和横向格式
- 显示受HDCP(高带宽数字内容保护)保护的内容。

注

- 本显示器支持垂直显示。此功能可让您在使用垂直显示位置的显示器屏幕时改变设定菜单的方向(请参阅"3-5. [设定](#page-23-0) [方向"\(第](#page-23-0)24页))。
- 在纵向位置使用显示器屏幕时,需要支持垂直显示的显卡。在纵向位置放置显示器时,需要改变您的显卡设置。详细 说明,请参照显卡的用户手册。

## 1-2. 控制和功能

### **●**前端

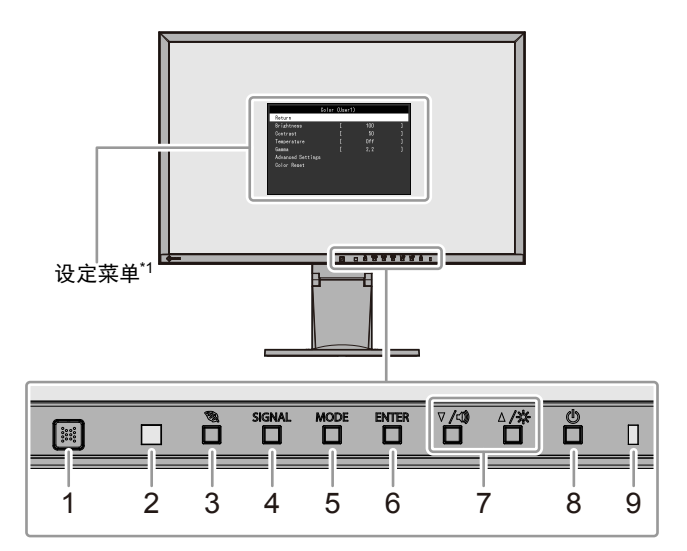

. . . . . . . . . . . . . . .

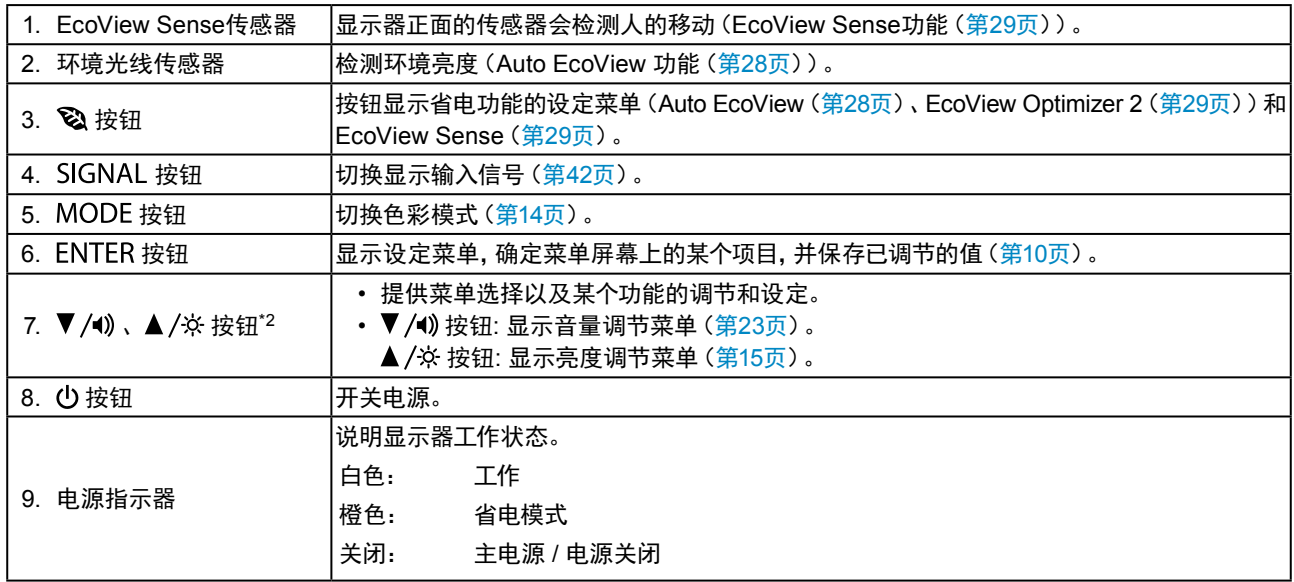

\*1 参照"1-3. 基本操作和功能"(第10页)了解如何使用。

\*2 在本用户手册中, ▼/4) 按钮后可简化为 ▼, ▲/※ 按钮为▲。

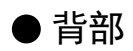

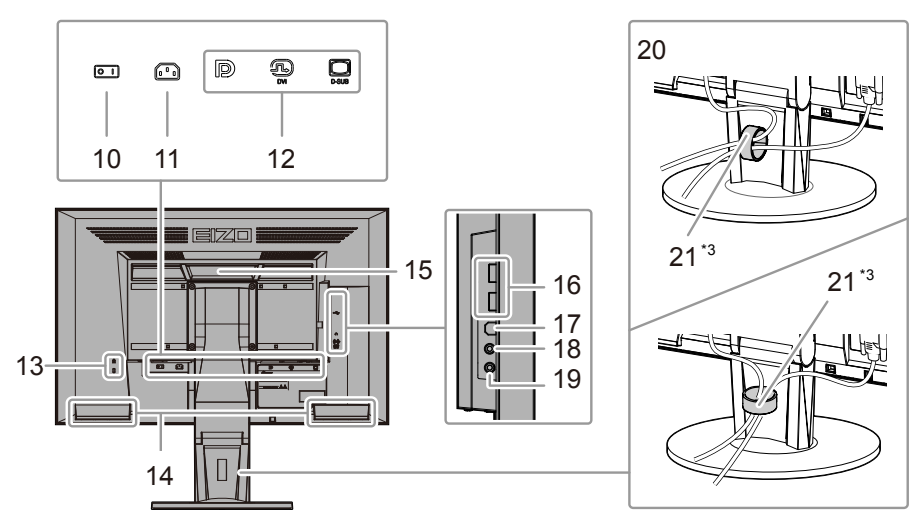

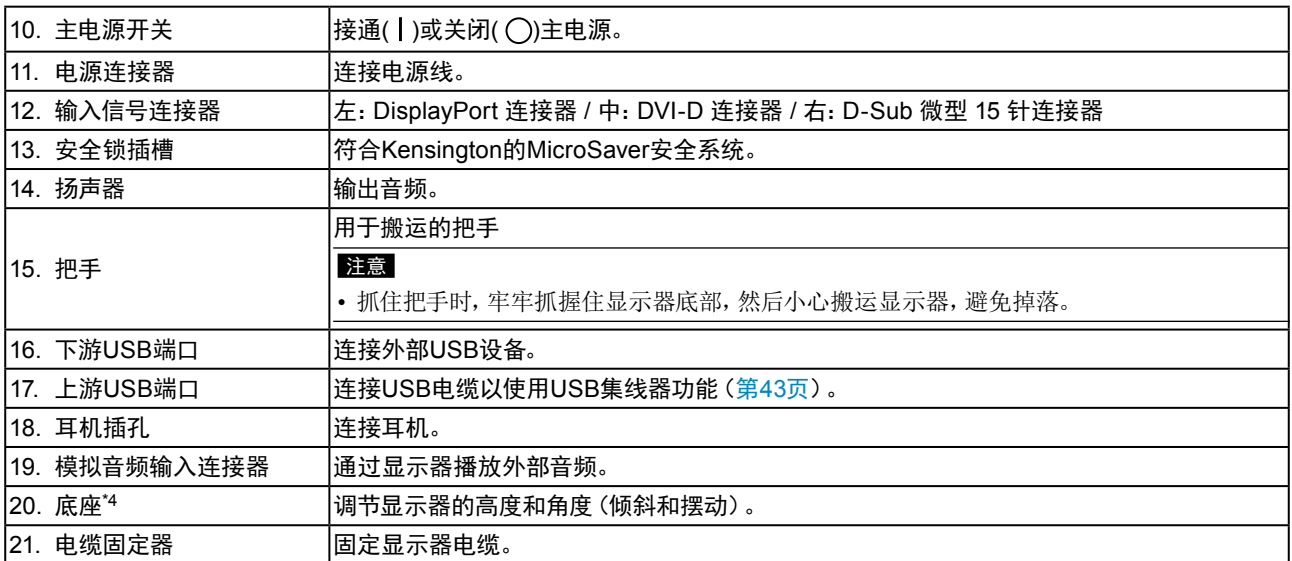

\*3 参阅"6-3. 安装/[拆卸电缆固定器"\(第](#page-39-0)40页)获取如何安装电缆固定器的信息。

\*4 卸下底座安装任选悬挂臂(或任选底座)(参阅"6-1. [安装任选悬挂臂"\(第](#page-35-0)36页))。

## 1-3. 基本操作和功能

### **●**设定菜单的基本操作

### **1.** 显示设定菜单

1. 按 ENTER。出现设定菜单。

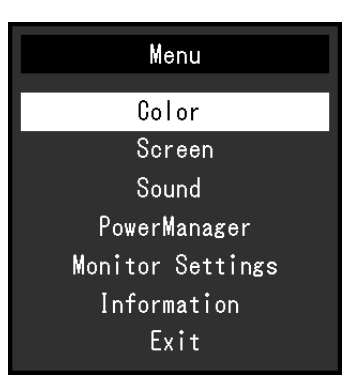

. . . . . . . .

### **2.**调节 / 设定

1. 用▼和▲选择要调节 / 设置的菜单, 然后按 ENTER。显示子菜单。

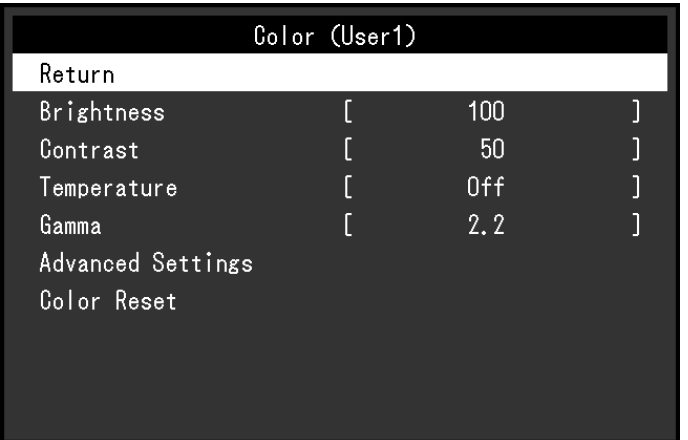

2. 用▼和▲选择要调节 / 设置的项,然后按 ENTER。出现调整 / 设置菜单。

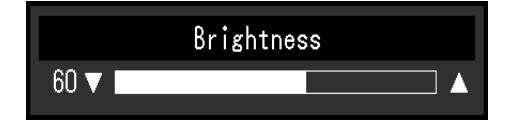

3. 用▼和▲调节 / 设置所选的项, 然后按 ENTER。

### **3.** 退出

- 1. 从子菜单中选择"返回",然后按 ENTER。出现设定菜单。
- 2. 从主菜单中选择"退出",然后按 ENTER。退出设定菜单。

### 注

• 快速按 ENTER 两次也可退出设定菜单。

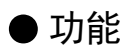

下表列出设定菜单和每个菜单的设定项。

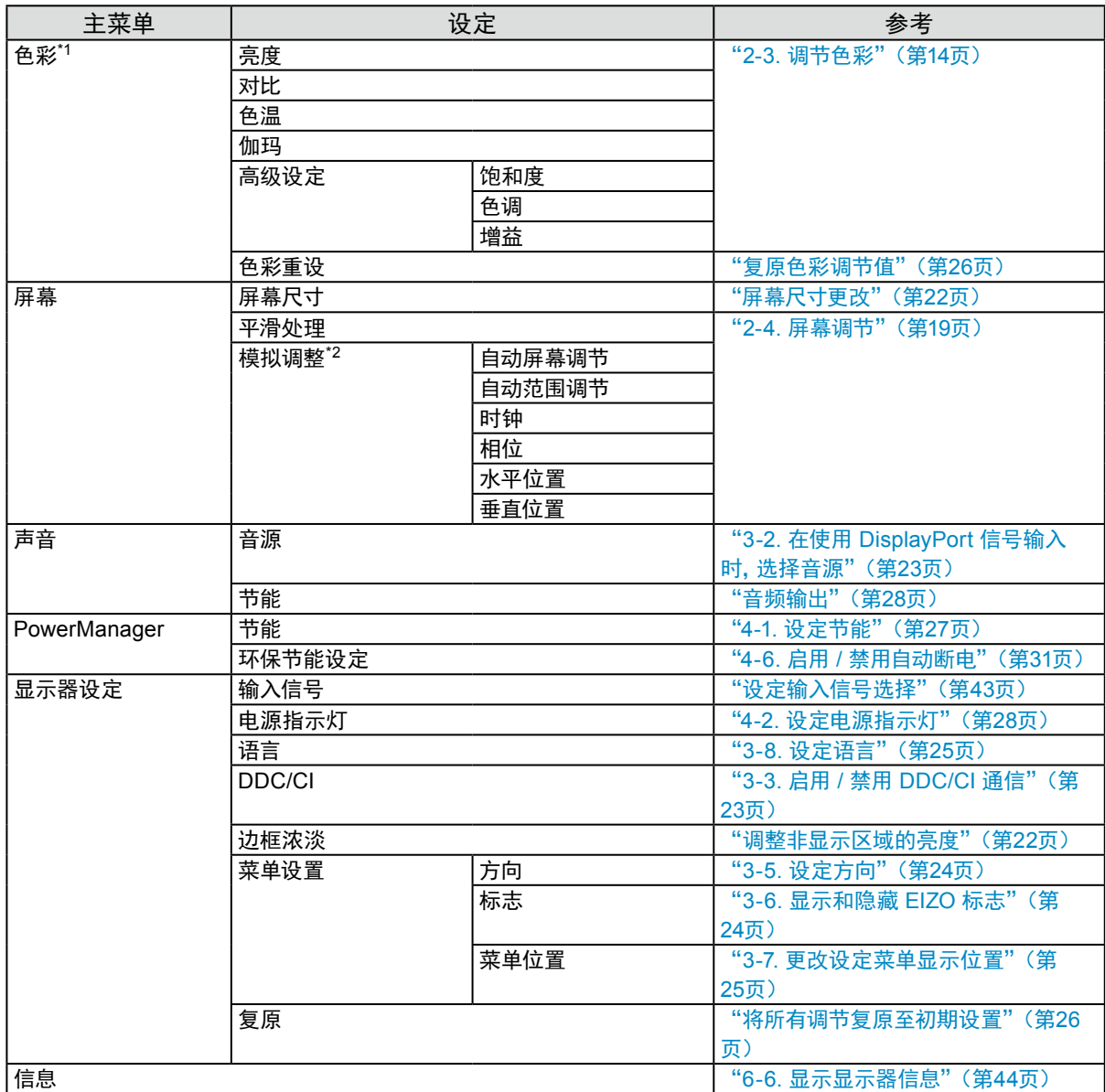

\*1 "色彩"菜单上可用的调节 / 设定取决于所选的色彩模式(参阅"每个模式下可调节的设定"(第15页))。

\*2 这些功能可使用模拟输入进行调节。

## 第 2 章 调节屏幕

## 2-1. 兼容的分辨率

本显示器支持下列分辨率。

### ● 模拟输入(D-Sub)

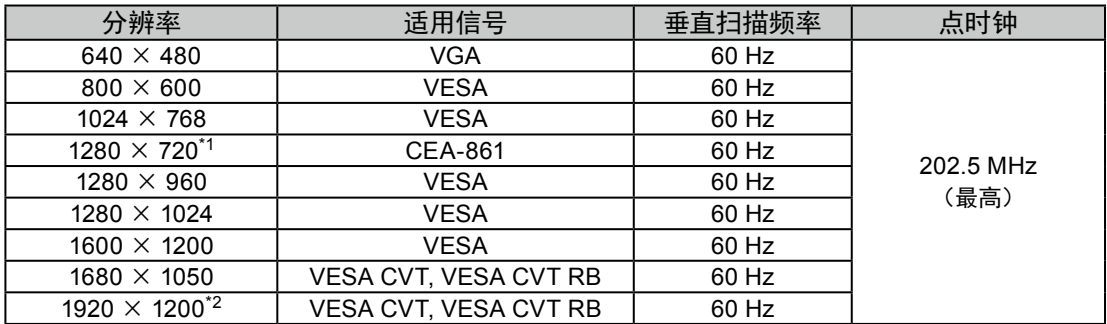

. . . . . . . . . . . . .

### **●**数字输入(DVI-D)

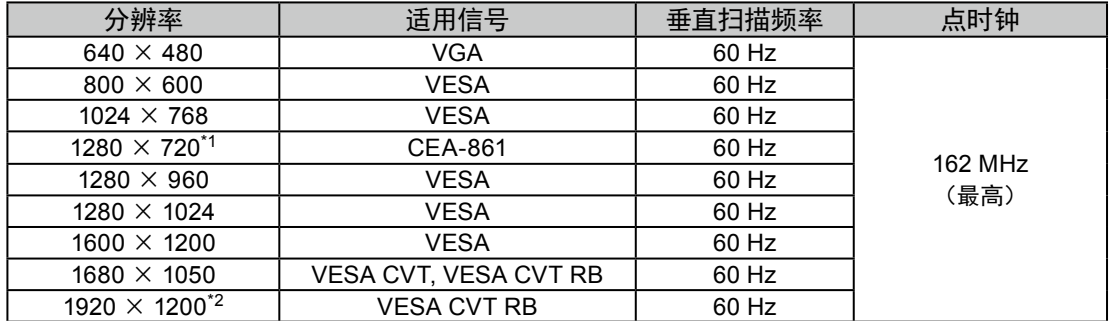

### **●**数字输入(DisplayPort)

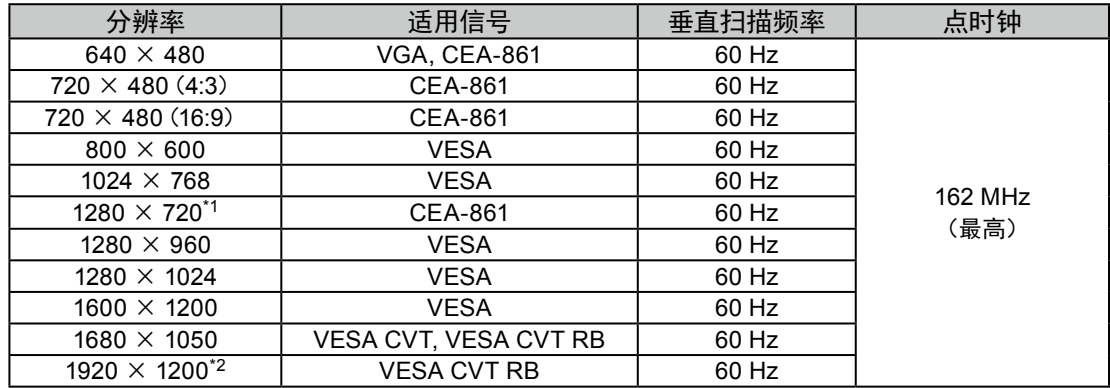

\*1 在这种分辨率下,"屏幕尺寸"设定是"全屏"(参阅"2-5. 屏幕尺寸更改"(第22页))。

\*2 推荐的分辨率

## 2-2. 设定分辨率

在把显示器连接到 PC 之后,如果发现分辨率不合适,或者需要更改分辨率,可以按下列步骤操作。

### **●**Windows 10

- 1. 在桌面上的任意位置(图标除外)右击鼠标。
- 2. 从显示的菜单中选择"显示设置"。
- 3. 如果将多台显示器连接至电脑,选择显示器。
- 4. 从"分辨率"下拉菜单中选择分辨率。
- 5. 在显示确认对话框时,点击"保留更改"。

### **●**Windows 8.1 / Windows 7

- 1. 针对Windows 8.1,在"开始"屏幕中点击"桌面"磁贴显示桌面。
- 2. 在桌面上的任意位置(图标除外)右击鼠标。
- 3. 在显示的菜单上选择"屏幕分辨率"。
- 4. 选择显示器并从"分辨率"下拉菜单中选择分辨率。
- 5. 单击"确定"按钮。
- 6. 在显示确认对话框时,单击"保存更改"。

### ● OS X Mountain Lion (10.8) 或更新版本

- 1. 从Apple菜单中选择"系统预置"。
- 2. 在显示"系统预置"对话框时,点击"显示器"。(对于OS X Mountain Lion (10.8),点击"硬件"的"显示 器"。)
- 3. 在显示的对话框上选择"显示器"选项卡,然后对"分辨率"选择"缩放"。
- 4. 显示可选择分辨率的列表。选择希望的分辨率。如果在列表中未显示所希望的分辨率,按住选项键并选择 "缩放"。
- 5. 您所选择的分辨率将立刻被应用。如果满意所选的分辨率,可以关闭窗口。

### ● Mac OS  $\times$  10.7

- 1. 在 Apple 菜单上选择"系统预置"。
- 2. 在显示"系统预置"对话框时,单击"硬件"对应的"显示器"。
- 3. 在显示的对话框上选择"显示器"选项卡,在"分辨率"字段里选择希望的分辨率。
- 4. 立刻应用你选择的分辨率。如果你满意所选的分辨率,可以关闭窗口。

## 2-3. 调节色彩

### **●**选择显示模式(色彩模式)

可以根据显示器的用途,用此功能轻松选择一种希望的模式。

### 显示模式

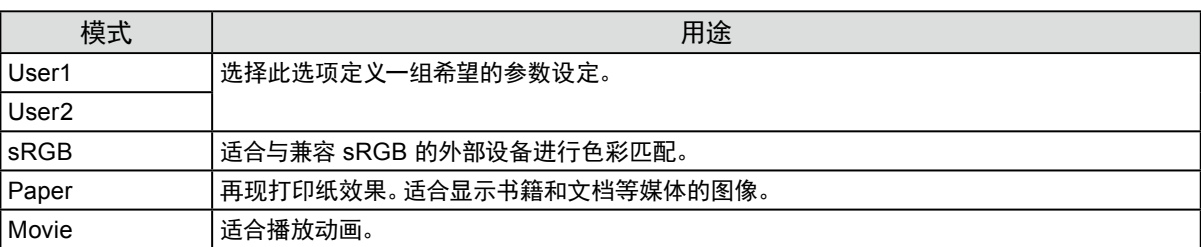

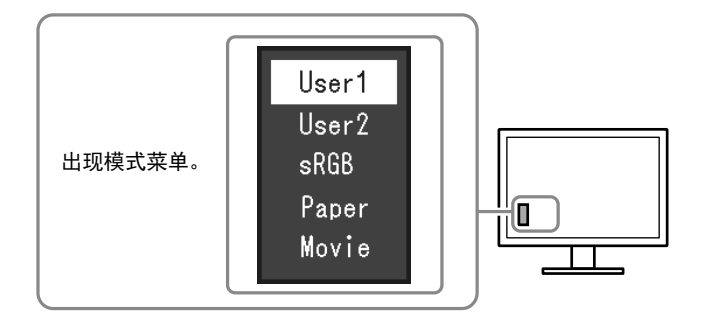

#### 步骤

1. 按 MODE。

屏幕左下角出现模式菜单。

2. 每按一次 MODE, 列表的模式将交替高亮显示。 显示模式菜单时,您可用▼或▲切换模式。

注

• 设定菜单和"模式"菜单不能同时显示。

### **●**执行高级调节

设定菜单的"色彩"菜单允许您为每种模式设置和保存独立的色彩调节。

### 注意

- 显示器需要约30分钟才能稳定显示。显示器的电源开启之后请等待至少30分钟,然后调节显示器。
- 在针对模拟信号调节色彩时,先执行范围调节(参阅"自动调节色彩等级"(第21页))。
- 由于每台显示器有不同的特性,当不同的显示器显示同一个图像时,你看到的色彩可能不相同。在多台显示器上进行 色彩匹配时,凭眼睛微调色彩。

### **●** 每个模式下可调节的设定

可调节的设定视模式而定。(不能选择任何无法调节或无法设定的功能。) √: 可调节 -: 不可调节

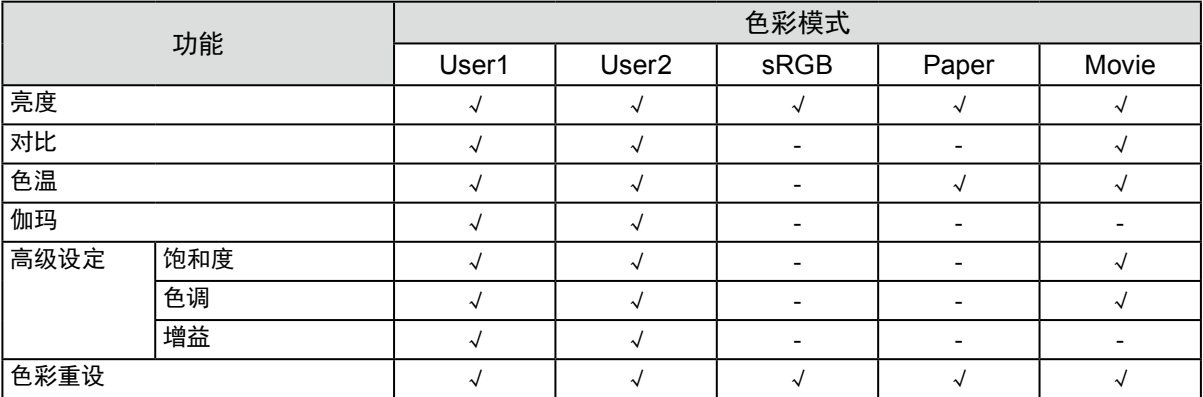

### **●**调节亮度

改变背灯(液晶背板上的光源)亮度可以调节屏幕亮度。

#### 可调节范围

0 到 100

#### 步骤

- 1. 按▲/※。
- 2. 用▼或▲调节。
- 3. 按 ENTER 退出。

#### 注

- 如果在亮度设定为100时仍然感觉图像太暗,可以调节对比度。
- 或者,您可以使用调节菜单中"色彩"下方的"亮度"调节亮度。
- 如需自动把屏幕亮度调节到舒适亮度,请参阅"4-3. 启用 / [禁用自动亮度调节"\(第](#page-27-1)28页)。

### **●**调节对比度

改变视频信号电平可以调节屏幕亮度。

#### 可调节范围

0 到 100

#### 步骤

- 1. 在设定菜单上选择"色彩",然后按 ENTER。
- 2. 在"色彩"菜单上选择"对比",然后按 ENTER。 显示"对比"菜单。
- 3. 用▼或▲调节。
- 4. 按 ENTER 退出。

#### 注

- 在对比度为 50 时,显示每个色阶。
- 在调节显示器时,建议您先调节亮度,这样就不会丢失色阶特性,然后再调节对比度。
- 在下列情况下调节对比度。
- 如果在亮度设定为 100(对比度设定为 50 以上)时,仍然感觉图像太暗。

### **●**选择色温

可以调节色温。

通常采用数值方式,用色温表达"白色"和 / 或"黑色"的色调。色温值用开氏温标(K)表示。 屏幕色彩在色温较低时偏红,在色温较高时偏蓝,就像火焰温度一样。给每个色温设定值设定一个增益预设 值。

### 可调节范围

关闭,4000 K - 10000 K(按每 500 K 为单位指定,包括 9300 K)

### 步骤

- 1. 在设定菜单上选择"色彩",然后按 ENTER。
- 2. 在"色彩"菜单上选择"色温",然后按 ENTER。 显示"色温"菜单。
- 3. 用▼或▲调节。
- 4. 按 ENTER 退出。

注

- 以"K"表示的值仅供参考。
- 可以用"增益"执行更高级调节(参阅"调节增益"(第18页))。
- 如果设定为"关闭",用预设的显示器色彩显示图像(增益:每种 RGB 为 100)。
- 在更改增益时,色温变成"关闭"。

### **●**调节伽玛曲线

可以调节伽玛值。显示器亮度随输入信号而变,但变化率与输入信号不构成比例关系。在输入信号和显示器 亮度之间保持平衡,被称为"伽玛修正"。

#### 可调节范围

1.8、2.0、2.2

### 步骤

- 1. 在设定菜单上选择"色彩",然后按 ENTER。
- 2. 在"色彩"菜单上选择"伽玛",然后按 ENTER。 显示"伽玛"菜单。
- 3. 用▼或▲调节。
- 4. 按 ENTER 退出。

注

```
• 色彩模式选择为"Paper"时, "Paper"表示为一个伽玛值。"Paper"设置是专门用于显示如同打印在纸张上的效果图
像。
```
### **●**调节色彩饱和度

可以用此功能调节色彩饱和度。

#### 可调节范围

-50 到 50

#### 步骤

- 1. 在设定菜单上选择"色彩",然后按 ENTER。
- 2. 在"色彩"菜单上选择"高级设定",然后按 ENTER。
- 3. 在"高级设定"菜单上选择"饱和度",然后按 ENTER。 显示"饱和度"菜单。
- 4. 用▼或▲调节。
- 5. 按 ENTER 退出。

### 注意

• 在使用此功能时,可能会让显示器无法显示某些色阶。

注

• 最小值(-50)让屏幕变成单色。

### **●**调节色调

可以用此功能调节色调。

### 可调节范围

-50 到 50

### 步骤

- 1. 在设定菜单上选择"色彩",然后按 ENTER。
- 2. 在"色彩"菜单上选择"高级设定",然后按 ENTER。
- 3. 在"高级设定"菜单上选择"色调",然后按 ENTER。 显示"色调"菜单。
- 4. 用▼或▲调节。
- 5. 按 ENTER 退出。

### 注意

• 在使用此功能时,可能会让显示器无法显示某些色阶。

### **●**调节增益

构成色彩的红色、绿色和蓝色的亮度称为"增益"。可以调节增益更改"白色"的色调。

### 可调节范围

0 到 100

### 步骤

- 1. 在设定菜单上选择"色彩",然后按 ENTER。
- 2. 在"色彩"菜单上选择"高级设定",然后按 ENTER。
- 3. 在"高级设定"菜单上选择"增益",然后按 ENTER。 显示"增益"菜单。
- 4. 用红色、绿色和蓝色对应的▼或▲调节增益。
- 5. 按 ENTER 退出。

### 注意

• 在使用此功能时,可能会让显示器无法显示某些色阶。

注

• 增益值随色温而变。

• 在更改增益时,色温变成"关闭"。

## 2-4. 屏幕调节

### **●**数字信号输入

在输入数字信号时,根据预设的显示器数据正确显示图像,但如果字符和 / 或线条显示模糊,参看"修正模糊 字符 / 线条"(第21页)。

当执行高级调节时,参阅"2-3. 调节色彩"(第14页)和后面几页。

### **●**模拟信号输入

#### 注意

- 显示器需要约30分钟才能稳定显示。显示器的电源开启之后请等待至少30分钟,然后调节显示器。
- 对于 800 × 600 (SVGA) 分辨率以下的图像, 自动调节 (自动屏幕调节) 功能无法正常工作。
- 当图像完全显示在窗口或者 Macintosh 显示区域上方时,自动调节(或自动屏幕调节)功能可正常工作。在下列情况 下,该功能无法正常工作:
	- 当图像仅显示在部分屏幕上时(如指令提示窗口)
	- 当使用黑色背景(如壁纸)时

同时,这些功能在某些显卡上也无法正常工作。

显示器屏幕调节用于抑制屏幕抖动,或者根据要使用的 PC 正确调节屏幕位置和屏幕尺寸。

### 注

• 只有在满足下列所有条件时,自动调节才起作用:

- 首次给显示器输入信号,或者设定了之前不使用的分辨率或垂直 / 水平扫描频率

如果在执行自动调节之后仍然不能正常显示屏幕,应根据后面几页介绍的步骤调节屏幕,才能正常使用显示 器。

### 设定步骤

### **1.** 自动调整闪烁、屏幕位置及尺寸。

### 步骤

- 1. 在设定菜单上选择"屏幕",然后按 ENTER。
- 2. 在"屏幕"菜单上选择"模拟调整",然后按 ENTER。
- 3. 在"模拟调整"菜单上选择"自动屏幕调节",然后按 ENTER。

4. 用▼或▲选择"是", 按 ENTER。

自动调节功能修正抖动、屏幕位置和屏幕尺寸。

如果在执行自动调节之后仍然不能正常显示屏幕,应根据以下步骤调节屏幕。如果正常显示屏幕,参看"3. 调节 色阶"(第21页)。Production and the contract of the

### **2.**从设定菜单中选择"屏幕"以执行高级调节。

依次调节时钟、相位和位置。

**●** 消除垂直条纹

### 步骤

- 1. 在"屏幕"菜单上选择"模拟调整",然后按 ENTER。
- 2. 在"模拟调整"菜单上选择"时钟",然后按 ENTER。 显示"时钟"菜单。
- 3. 用▼或▲调节时钟,即可消除竖条纹。 慢慢按▼或▲,不丢失调节点。
- 4. 按 ENTER 退出。

如果在调节之后,屏幕仍然模糊、抖动或显示竖条纹,继续用"相位"消除抖动或模糊。

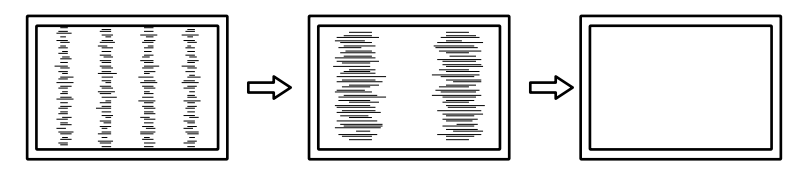

### **●** 消除抖动或模糊

#### 步骤

- 1. 在"屏幕"菜单上选择"模拟调整",然后按 ENTER。
- 2. 在"模拟调整"菜单上选择"相位",然后按 ENTER。 显示"相位"菜单。
- 3. 用▼或▲调节相位,即可消除抖动或模糊。
- 4. 按 ENTER 退出。 如果在调节之后,屏幕仍然显示竖条纹,返回"消除竖条纹"时钟"继续调节。 (时钟 → 相位 → 位置)

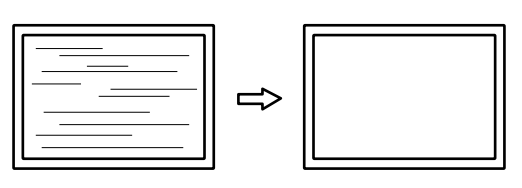

注意

• 可能无法消除抖动或模糊,视你的 PC 或显卡而定。

**●** 修正画面位置

#### 注

• 由于液晶显示器的像素数和像素位置是固定的,所有只有一个位置能正常显示图像。位置调节就是让图像移动到正确 位置。

#### 步骤

- 1. 在"屏幕"菜单上选择"模拟调整",然后按 ENTER。
- 2. 从"模拟调整"菜单中选择"水平位置"或"垂直位置",然后按 ENTER。 出现"水平位置"或"垂直位置"菜单。
- 3. 用▼或▲调节位置。
- 4. 按 ENTER 退出。

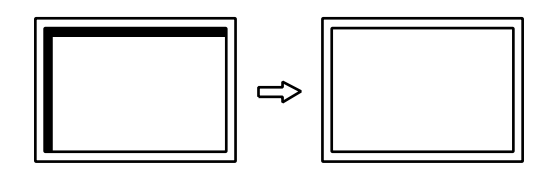

### **3.** 调节色阶

#### **●** 自动调节色彩等级

可以调节信号输出电平显示每个色阶(0 - 255)。

#### 步骤

- 1. 在设定菜单上选择"屏幕",然后按 ENTER。
- 2. 在"屏幕"菜单上选择"模拟调整",然后按 ENTER。
- 3. 在"模拟调整"菜单上选择"自动范围调节",然后按 ENTER。
- 4. 用▼或▲选择"是",按 ENTER。 自动设定输出范围。

### **4.**修正模糊字符或线条。

**●** 修正模糊字符 / 线条

如果不用建议的分辨率显示图像,所显示图像的字符或线条可能会模糊。

#### 注意

• 可能不需要平滑处理设定,视显示分辨率而定。(不能选择平滑处理图标。)

### 可调节范围

1 到 5

#### 步骤

- 1. 在设定菜单上选择"屏幕",然后按 ENTER。
- 2. 在"屏幕"菜单上选择"平滑处理",然后按 ENTER。 显示"平滑处理"菜单。
- 3. 用▼或▲调节。
- 4 按 ENTER 退出。

## 2-5. 屏幕尺寸更改

### **●**屏幕尺寸更改

分辨率为非推荐的分辨率的图像将自动全屏显示。您可以使用"屏幕尺寸"功能更改屏幕尺寸。

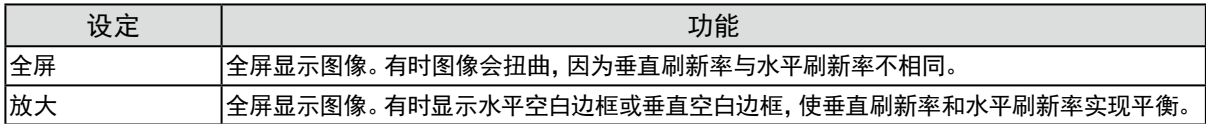

. . . . . . . . . . . . . . .

#### 例如:图像尺寸 1024 × 768

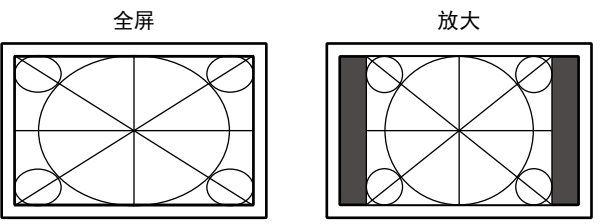

#### 步骤

- 1. 在设定菜单上选择"屏幕",然后按 ENTER。
- 2. 在"屏幕"菜单上选择"屏幕尺寸",然后按 ENTER。 显示"屏幕尺寸"菜单。
- 3. 通过▼或▲洗择"全屏"或"放大"。
- 4. 按 ENTER 退出。

### 注意

• 显示分辨率为1280×720或1920×1080的图像时,屏幕尺寸将被固定为"全屏"。

### **●**调整非显示区域的亮度

将屏幕尺寸设定为"放大"时,在图像周围将出现边框(不显示图像的黑色区域)。

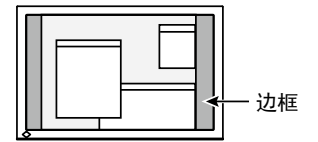

步骤

- 1. 在设定菜单上选择"显示器设定",然后按 ENTER。
- 2. 在"显示器设定"菜单上选择"边框浓淡",然后按 ENTER。 显示"边框浓淡"菜单。
- 3. 用▼或▲调节。
- 4. 按 ENTER。

## 第 3 章 设定显示器

### 3-1. 调节音量

可以用此功能调节音量。

<span id="page-22-0"></span>可调节范围

0 到 30

步骤

- 1. 按▼/ $\bullet$ 。
- 2. 用▼或▲调节。
- 3. 按 ENTER 退出。

注

<span id="page-22-1"></span>• 扬声器和耳机的音量可单独设置。

## 3-2. 在使用 DisplayPort 信号输入时,选择音源

此功能允许您在 DisplayPort 信号输入过程中切换音源。您可选择立体声微型插孔或 DisplayPort。

### 步骤

- 1. 在设定菜单上选择"声音",然后按 ENTER。
- 2. 在"声音"菜单上选择"音源",然后按 ENTER。 显示"音源"设定菜单。
- 3. 用▼或▲选择"立体声微型插孔"或"DisplayPort"。
- 4. 按 ENTER 退出。

#### 注

<span id="page-22-2"></span>• 在您使用 DisplayPort 信号时,本功能可用。

## 3-3. 启用 / 禁用 DDC/CI 通信

可以用此功能激活 / 禁用 DDC/CI 通信。

#### 步骤

- 1. 在设定菜单上选择"显示器设定",然后按 ENTER。
- 2. 在"显示器设定"菜单上选择"DDC/CI",然后按 ENTER。 显示"DDC/CI"菜单。
- 3. 用▼或▲选择"开启"或"关闭"。
- 4. 按 ENTER 退出。

#### 注

• 本显示器的 DisplayPort 输入不支持 DDC/CI 通信。

## 3-4. 锁定操作按钮

此功能可让您锁定设定以防止设定被改变。

### <span id="page-23-1"></span>步骤

- 1. 按 少关闭显示器电源。
- 2. 按住 SIGNAL 的同时按 ( 打开显示器电源。 通过执行步骤 2 中的操作来切换锁定 / 解锁设定。

注

- 下列操作在按钮锁定时也可以进行。
- <span id="page-23-0"></span>- 用电源按钮打开或关闭显示器。

## 3-5. 设定方向

此功能可让您在使用垂直显示位置的显示器屏幕时改变设定菜单的方向。

### 步骤

- 1. 在设定菜单上选择"显示器设定",然后按 ENTER。
- 2. 在"显示器设定"菜单上选择"菜单设置",然后按 ENTER。
- 3. 在"菜单设置"菜单上选择"方向",然后按 ENTER。 显示"方向"菜单。
- 4. 用▼或▲选择"横向"或"纵向"。
- 5. 按 ENTER 退出。
- 6. 选择"纵向"时,显示器画面沿顺时针方向旋转 90˚。

#### 注意

- 请确认各接线是否正确。
- 务必在将显示器屏幕拉起到底座的最上方位置并向上倾斜后,再旋转屏幕。

注

• 为了在"纵向"位置使用显示器,需要支持垂直显示的显卡。在"纵向"位置放置显示器时,需要改变您的显卡设置。详 细说明,请参照显卡的用户手册。

. . . . . . . . . . . .

## 3-6. 显示和隐藏 EIZO 标志

在接通显示器电源时,屏幕显示 EIZO 标志。您可以选择显示或隐藏 EIZO 标志。

### 步骤

- 1. 在设定菜单上选择"显示器设定",然后按 ENTER。
- 2. 在"显示器设定"菜单上选择"菜单设置",然后按 ENTER。
- 3. 在"菜单设置"菜单上选择"标志",然后按 ENTER。 显示"标志"菜单。
- 4. 用▼或▲选择"开启"或"关闭"。
- 5. 按 ENTER 退出。

## 3-7. 更改设定菜单显示位置

可以更改设定菜单显示位置。

### <span id="page-24-1"></span>步骤

- 1. 在设定菜单上选择"显示器设定",然后按 ENTER。
- 2. 在"显示器设定"菜单上选择"菜单设置",然后按 ENTER。
- 3. 在"菜单设置"菜单上选择"菜单位置",然后按 ENTER。 显示"菜单位置"菜单。
- 4. 用▼或▲调节位置。
- <span id="page-24-0"></span>5. 按 ENTER 退出。

## 3-8. 设定语言

可以用此功能选择设定菜单和信息所用的语言。

### 可选择的语言

英文、德文、法文、西班牙文、意大利文、瑞典文、日文、简体中文、繁体中文

#### 步骤

- 1. 在设定菜单上选择"显示器设定",然后按 ENTER。
- 2. 在"显示器设定"菜单上选择"语言",然后按 ENTER。 显示"语言"菜单。
- 3. 用▼或▲选择语言。
- 4. 按 ENTER 退出。

. . . . . . . . .

## 3-9. 将显示器复原到初期设定

设定值复原至初期设定。

### 注意

• 在复原之后,不能撤消复原操作。

### **●**复原色彩调节值

<span id="page-25-0"></span>此功能只将给当前选择的模式设定的色彩调节复原到初期设定。

#### 步骤

- 1. 在设定菜单上选择"色彩",然后按 ENTER。
- 2. 在"色彩"菜单上选择"色彩重设",然后按 ENTER。
- 3. 用▼或▲选择"是"。
- 4. 按 ENTER。 色彩调节值恢复到初期设定。

### ● 复原 "EcoView Sense设定"

此功能将"EcoView Sense设定"调节复原到初始设定。

#### 步骤

- 1. 按图。
- 2. 在"EcoView菜单"上选择"EcoView Sense设定", 然后按 ENTER。
- 3. 在"EcoView Sense设定"上选择"复原",然后按 ENTER。
- 4. 用▼或▲选择"是"。
- 5. 按 ENTER。

"EcoView Sense设定"恢复到初期设定。

#### 注

• 只有当"EcoView Sense设定"为"开启"时,才能改变或复原"EcoView Sense设定"(参阅 "4-4. [当人离开显示器时,](#page-28-1) [设定省电模式"\(第](#page-28-1)29页))。

### **●**将所有调节复原至初期设置

<span id="page-25-1"></span>此功能将所有调节值复原到初期设定。

#### 步骤

- 1. 在设定菜单上选择"显示器设定",然后按 ENTER。
- 2. 在"显示器设定"菜单上选择"复原",然后按 ENTER。
- 3. 用▼或▲选择"是"。
- 4. 按 ENTER。 所有调节值恢复到初期设定。

## 第 4 章 节能功能

## 4-1. 设定节能

### **●**显示器

<span id="page-26-0"></span>此功能可允许您根据个人计算机状态将显示器设定为省电模式。在显示器切换到节能模式之后,屏幕不再显 示图像。

#### 注意

- 断开主电源开关,或者拔掉电源线,彻底断开显示器电源供应。
- 当显示器处于省电模式时,与USB下游端口相连的设备仍在运行。因此,即使在省电模式中,显示器功耗也会因所连设 备而异。
- 即使连接立体声微型插孔电缆,功耗也会发生变化。

注

• 停止检测信号输入约 15 秒后,显示器将更改为省电模式。

#### 步骤

- 1. 在设定菜单上选择"PowerManager",然后按 ENTER。
- 2. 在"PowerManager"菜单上选择"节能",然后按 ENTER。 显示"节能"菜单。
- 3. 用▼或▲选择"开启"或"关闭"。
- 4. 按 ENTER 退出。

#### 节能系统

模拟信号输入

本显示器符合 VESA DPM 标准。

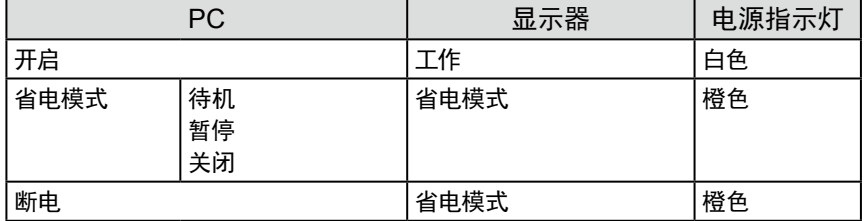

数字信号输入

• DVI

本显示器符合 DVI DMPM 标准。

• DisplayPort

本显示器符合 DisplayPort 标准 V1.1a。

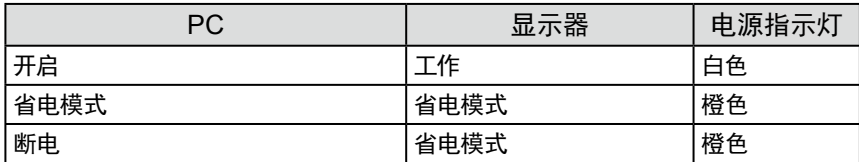

#### 退出节能模式

如果显示器收到输入信号,它自动退出节能模式,返回正常显示模式。

### **●**音频输出

<span id="page-27-2"></span>可以用此显示器关闭在节能模式下的扬声器 / 耳机音频输出。

#### 步骤

- 1. 在设定菜单上选择"声音",然后按 ENTER。
- 2. 在"声音"菜单上选择"节能",然后按 ENTER。 显示"节能"菜单。
- 3. 用▼或▲选择"声音开启"或"声音关闭"。
- <span id="page-27-3"></span>4. 按 ENTER 退出。

## 4-2. 设定电源指示灯

在显示器处于接通状态下,可通过本功能将电源指示灯(白色)设为开启/关闭。

### 步骤

- 1. 在设定菜单上选择"显示器设定",然后按 ENTER。
- 2. 在"显示器设定"菜单上选择"电源指示灯",然后按 ENTER。 显示"电源指示灯"菜单。
- 3. 用▼或▲选择"开启"或"关闭"。
- <span id="page-27-1"></span>4 按 ENTER 退出。

## 4-3. 启用 / 禁用自动亮度调节

### **●**Auto EcoView

<span id="page-27-0"></span>显示器正面的环境光线传感器可以使用 Auto EcoView 功能检测环境亮度,自动把屏幕亮度调节到舒适亮 度。

### 注意

• 在使用 Auto EcoView 功能时,小心不要挡住显示器底边的环境光线传感器。

### 步骤

- 1. 按 2.
- 2. 在 "EcoView 菜单"菜单上选择 "Auto EcoView", 然后按 ENTER。 显示"Auto EcoView"菜单。
- 3. 用▼或▲选择"高"、"标准"或"关闭"。
- 4. 按 ENTER 退出。

注

• 随着设定菜单中"亮度"的更改,Auto EcoView 的自动调节范围也将更改。

• 如果觉得"标准"设定状态不够亮,请设定至"高"。

### **●**EcoView Optimizer 2

<span id="page-28-0"></span>使用EcoView Optimizer 2功能将自动根据输入信号的白电平调节屏幕亮度。这一功能可以在保持输入信号指 定亮度的同时减少功耗。

### 步骤

- 1. 按图。
- 2. 在"EcoView 菜单"菜单上选择"EcoView Optimizer 2", 然后按 ENTER。 显示"EcoView Optimizer 2"菜单。
- 3. 用▼或▲选择"开启"或"关闭"。
- 4 按 FNTFR 退出。

### 注

• 选择色彩模式的"Movie"时,设定被"关闭"。

<span id="page-28-1"></span>• 当EcoView Optimizer 2功能为"开启"时,淡色的显示可能改变。若其令您不快,可将此功能设定为"关闭"。

## 4-4. 当人离开显示器时,设定省电模式

通过使用EcoView Sense 功能, 显示器正面的传感器会检测人的移动。人远离显示器时, 为了减少功耗, 显示器会 自动切换到省电模式,屏幕上不会显示图像。人再次靠近显示器时,显示器会退出省电模式并显示图像。可根据 显示器使用环境和用户的移动来设定灵敏度和在激活省电模式之前的检测时间。

注

• 转换为省电模式时,会显示消息,提示正在转换。

### 步骤

### 1. 按 &。

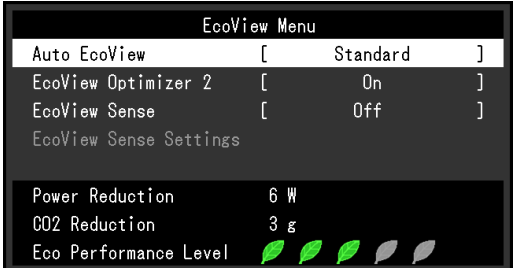

- 2. 在"EcoView菜单"上选择"EcoView Sense",然后按 ENTER。 显示"EcoViewSense"菜单。
- 3. 用▼或▲选择"开启"或"关闭"。
- 4. 按 ENTER 退出。

5. 选择"开启"时,选中"EcoView Sense设定"来设定细节。

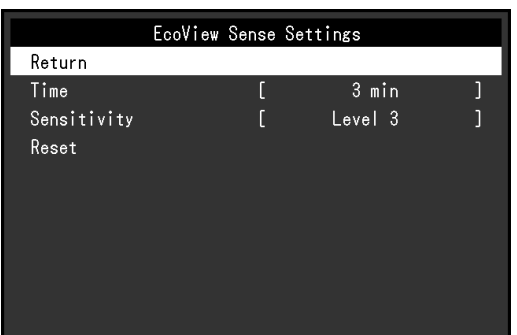

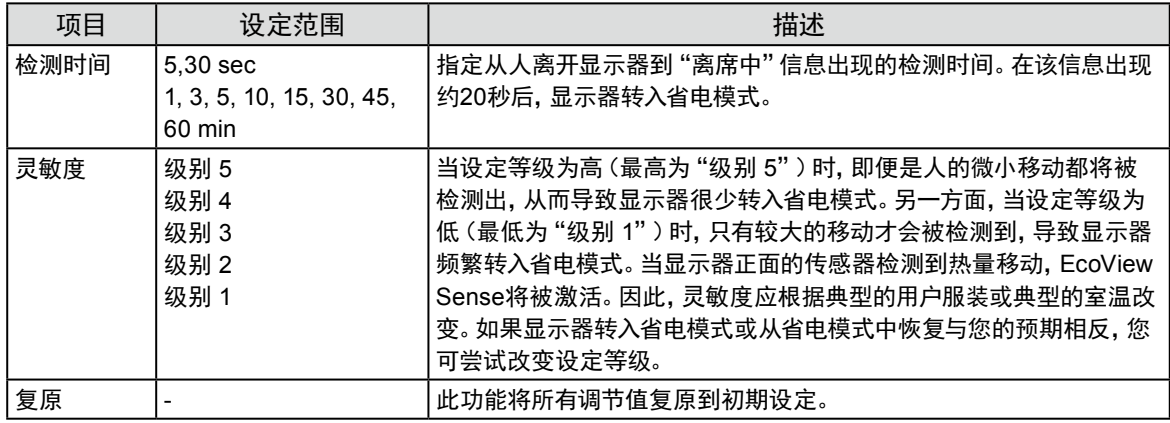

注

• 当以"纵向"方向使用显示器时,检测灵敏度要低于"横向"方向。当把模式切换到省电模式时,尽量增加灵敏度设定 值。

• 为了舒适地使用显示器,高温下请提高灵敏度,这是由于高温会降低检测灵敏度;而低温会提高灵敏度,因此在低温下 则请降低灵敏度。

## 4-5. 检查节能级别

EcoView 菜单允许您检查省电、减少 CO2 以及环保等级。更多指示灯亮起,代表环保等级、获得的节能级别更 高。

例如:

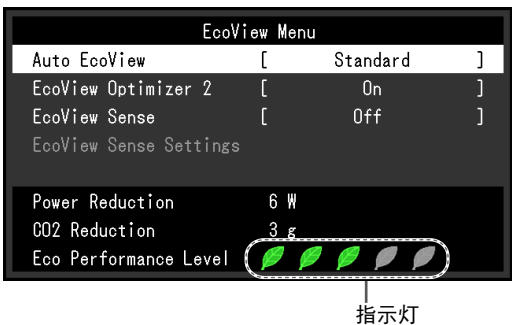

#### 步骤

#### 1. 按 &。

显示"EcoView 菜单"菜单。

#### 注

• 省电:由于调节亮度值而使背灯的功耗减少。

减少 CO2: 从"省电"值转换而来,这是使用显示器 1 小时时所减少的 CO2 排放量的估计值。

\* 此数值基于初期设定 (0.000555 t -CO2/kWh) 计算得来,初期设定由日本部级条例规定(2006,经济、贸易和工业部,环 境部,民法第3条款),并可能根据国家和年份而有所不同。

## 4-6. 启用 / 禁用自动断电

此功能可将设定切换为在省电模式下经过指定时间段后,自动关闭显示器。

### <span id="page-30-0"></span>可调节范围

关闭、0、1、2、3、5、10、15、20、25、30、45 min、1、2、3、4、5 h

### 步骤

- 1. 在设定菜单上选择"PowerManager",然后按 ENTER。
- 2. 从"PowerManager"中选择"环保节能设定",然后按 ENTER。
- 3. 用▼或▲选择"关闭"或要关闭显示器的时间。
- 4. 按 ENTER 退出。

如果在采取建议的措施后仍旧不能解决问题,请联系当地的EIZO代表。

## 5-1. 不显示图像

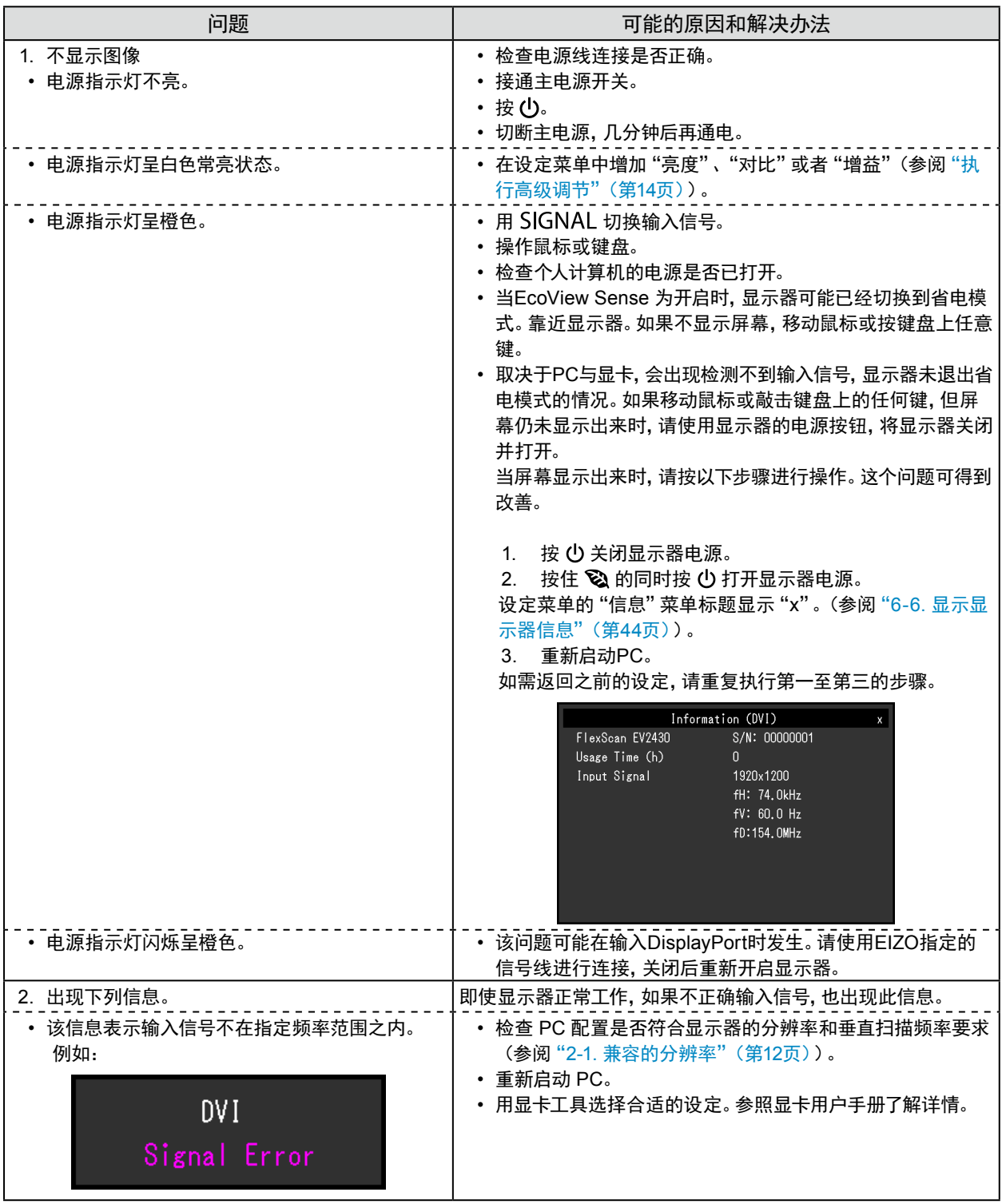

. . . . . . . . . . . . **.** 

## 5-2. (数字和模拟)成像问题

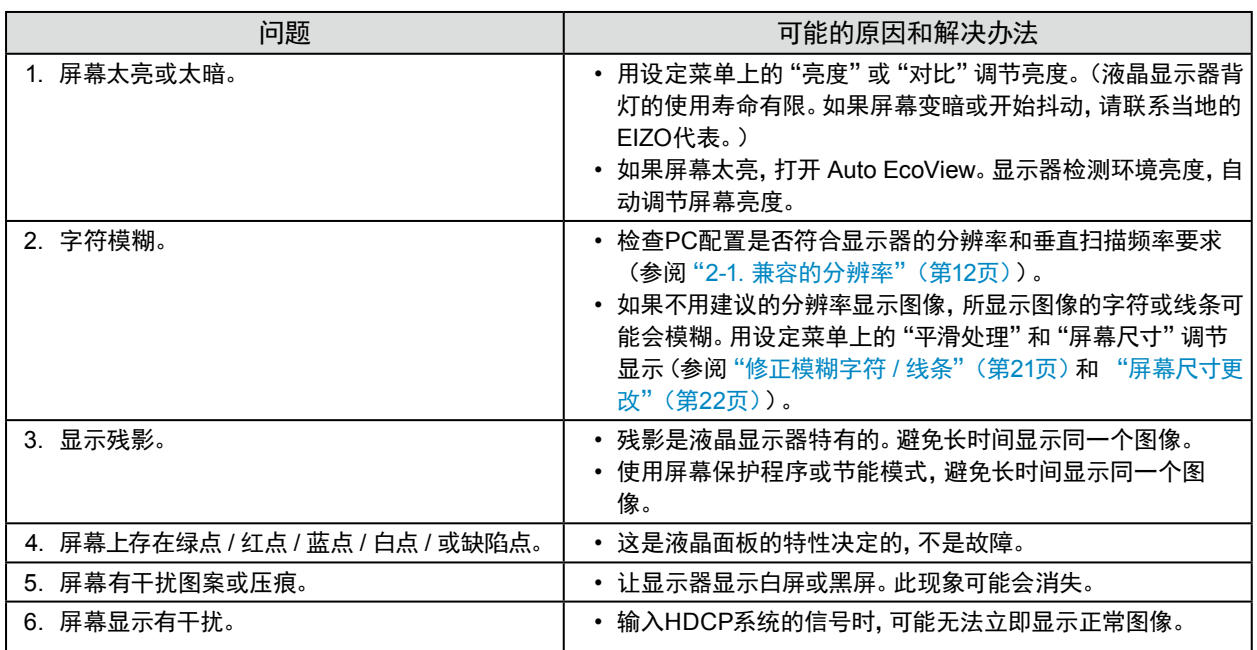

## 5-3. (仅数字)成像问题

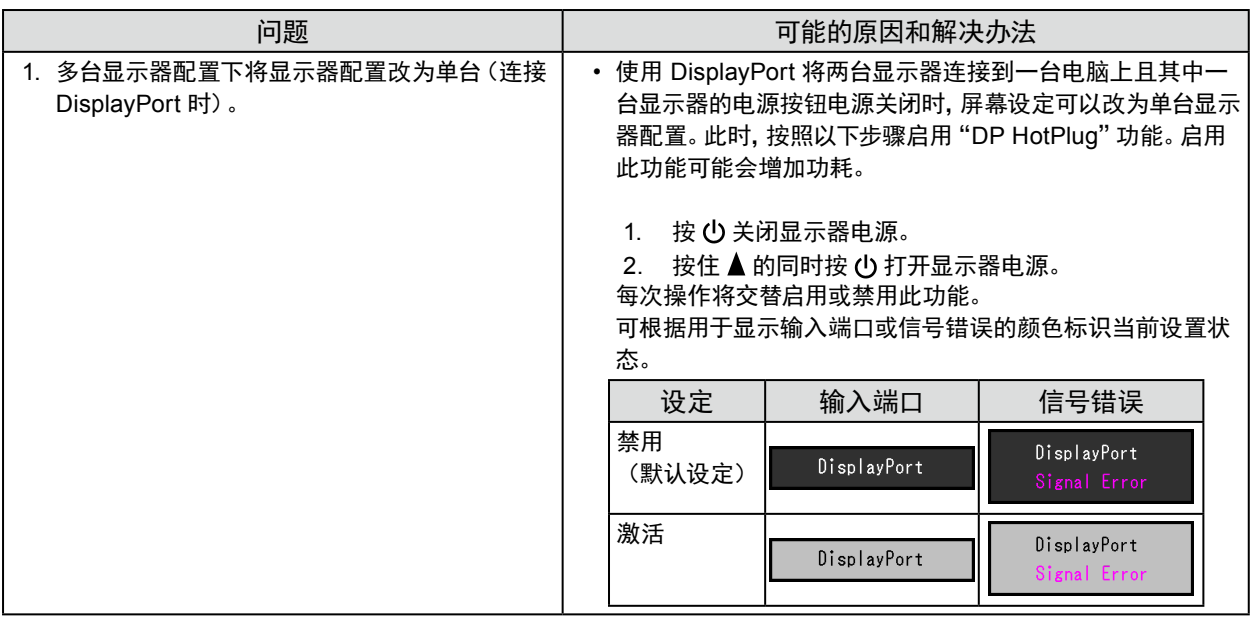

. . . . . . . . . . . . . . . .

## 5-4. (仅模拟)成像问题

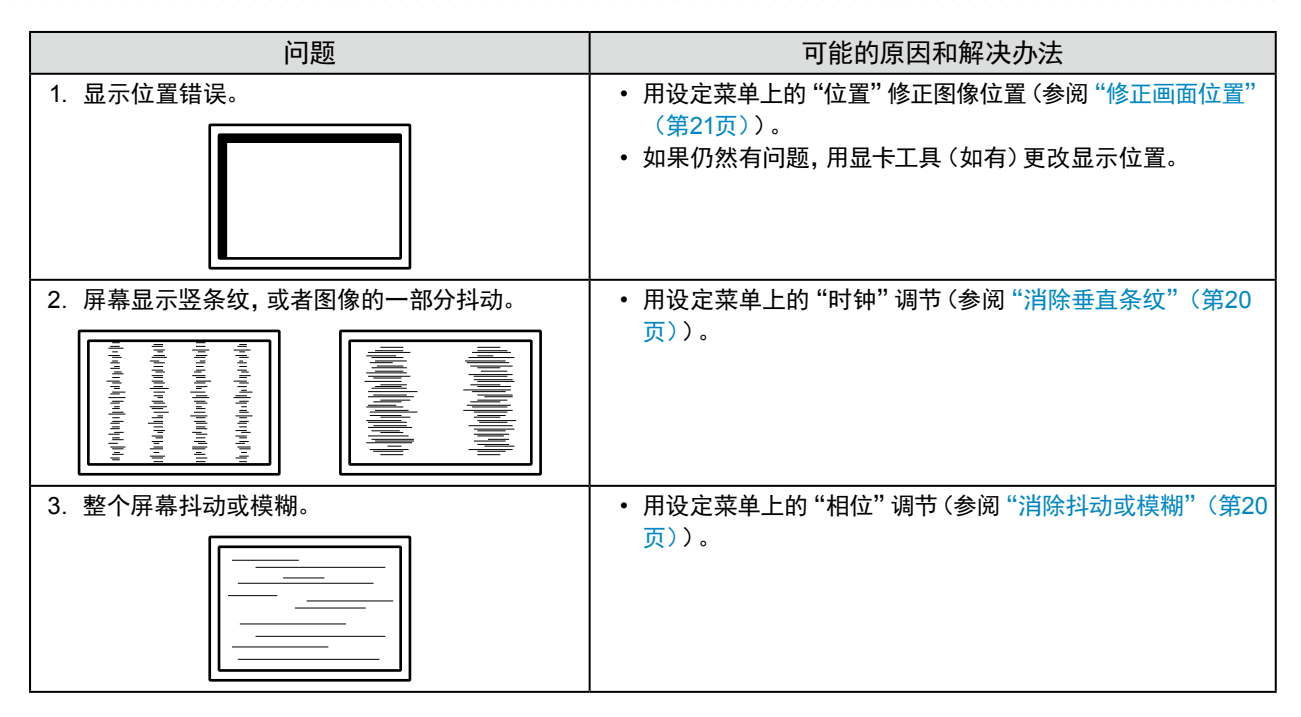

## 5-5. 其他问题

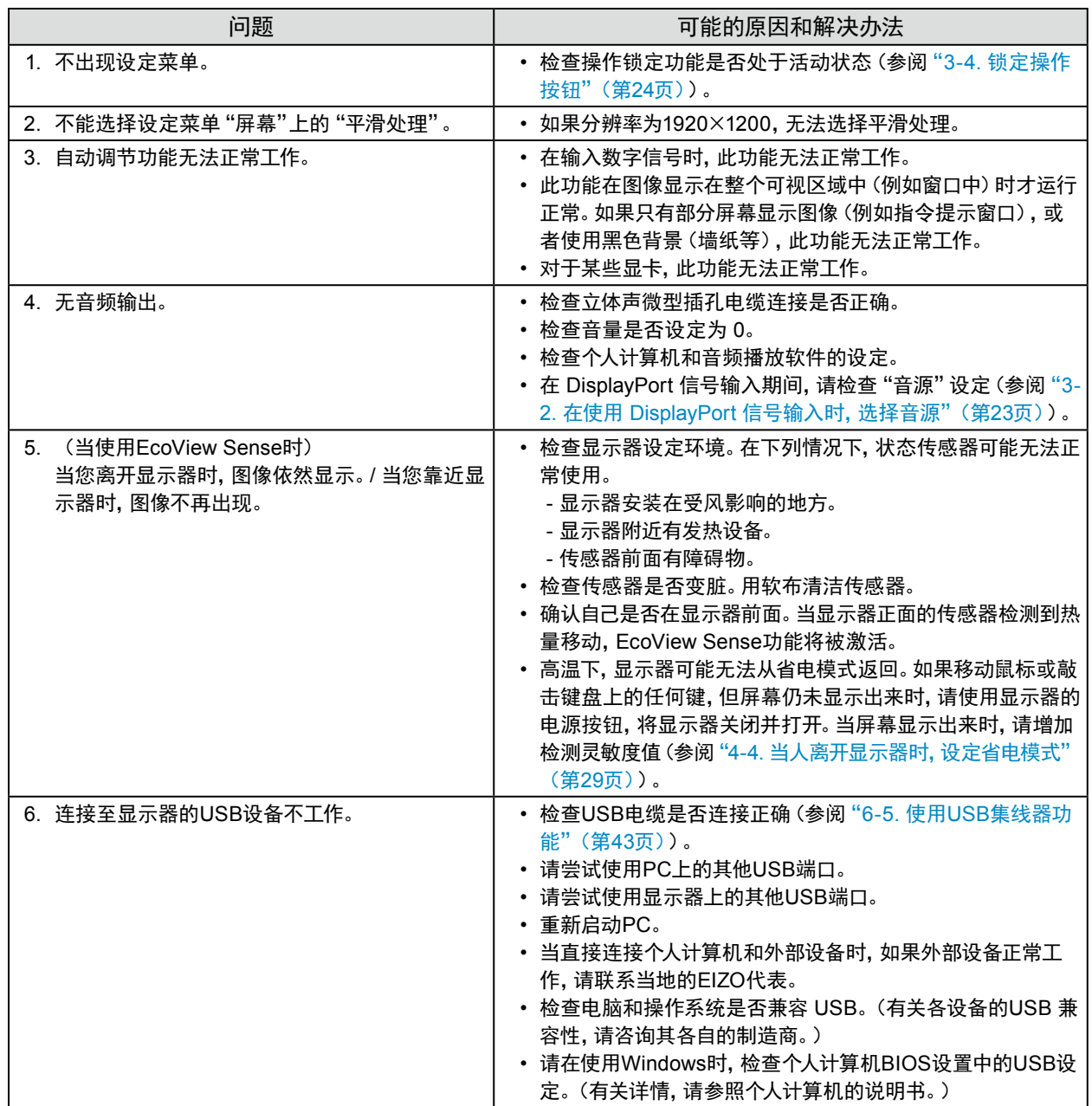

. . . . . . . .

## 第6章 参考

## 6-1. 安装任选悬挂臂

<span id="page-35-0"></span>可以卸下底座部分,安装任选悬挂臂(或任选底座)。请访问我们的网页了解任选悬挂臂(或任选底座)。[http://](http://www.eizoglobal.com) [www.eizoglobal.com](http://www.eizoglobal.com)

### 注意

- 在安装悬挂臂或底座时,遵循相应用户手册上的说明。
- 在使用其他制造商提供的悬挂架或底座时,请先确认下列事项,并选择符合 VESA 标准的悬挂架或底座。用螺钉固定本 机和底座。
	- 螺孔间距:100 mm × 100 mm
	- 板厚度:2.6 mm
- 其强度足以支承显示器(不包括底座)和电缆等附件的重量。
- 在使用悬挂臂或底座时,根据下列显示器倾角安装悬挂臂或底座。
- 向上 45˚、向下 45˚(水平显示和垂直显示 90 度顺时针旋转)
- 在安装悬挂臂或底座之后,连接电缆。
- 切勿上下移动取下的底座。否则可能会导致受伤或设备损坏。
- 显示器和悬挂臂或底座很重。坠落可能会导致受伤或设备损坏。
- 如果将显示器设定为纵向式,沿顺时针方向将显示器屏幕转动 90˚。

### 步骤

### **1.** 把液晶显示器放在铺有软布的稳定台面上,面板表面朝下。

### **2.**卸下底座。

准备一把螺丝刀。用螺丝刀松开显示器和底座的(四个)固定螺钉。

### **3.** 将悬挂臂或支架安装到显示器上。

使用悬挂臂或底座用户手册指定的螺钉,把显示器固定在悬挂臂或底座上。

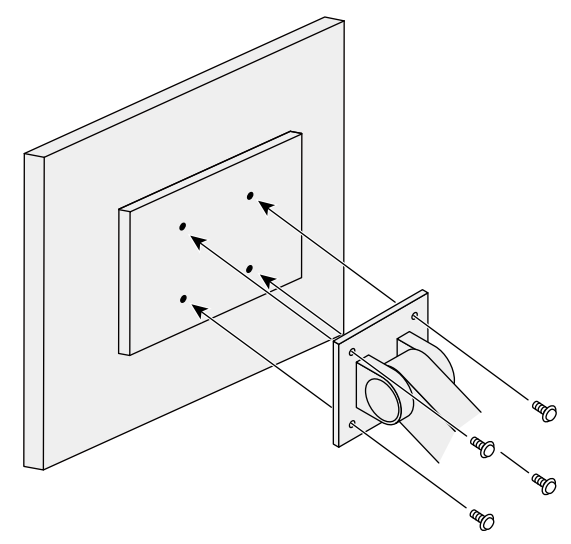

## 6-2. 拆卸/安装支架底座

### 拆卸步骤

支架底座是在安装过程中安装的,可按如下步骤进行拆卸。

**1.** 把液晶显示器放在铺有软布的稳定台面上,面板表面朝下。

**2.**旋转固定支架底座的装配螺丝,卸下支架底座。

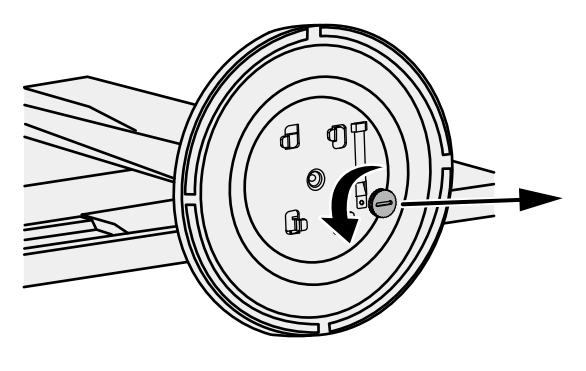

注

• 可以手动卸下装配螺丝。如果装配螺丝太紧,请使用硬币或一字螺丝刀。

### **3.** 按逆时针方向旋转支架底座可卸下支架底座。

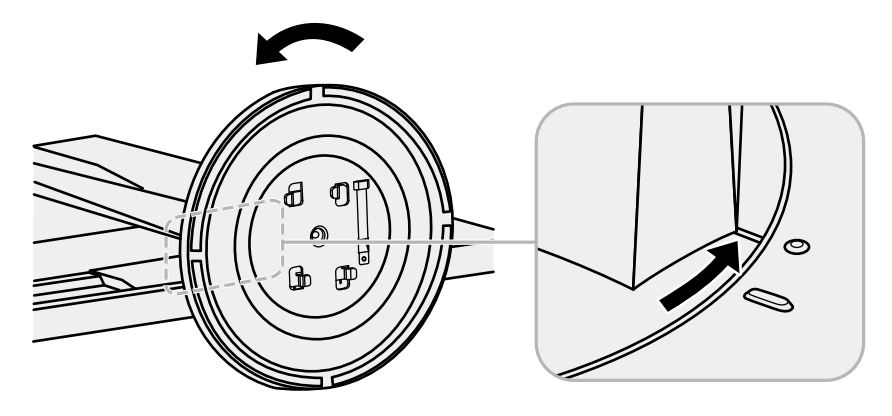

注

• 为便于使用支架底座,将装配螺丝安装到支架底座上。

可按照下列步骤将已卸下的支架底座安装到显示器。

**1.** 检查装配螺丝是否牢固地安装到支架底座的底部。

### **2.**将支架底座放置于平稳台面。

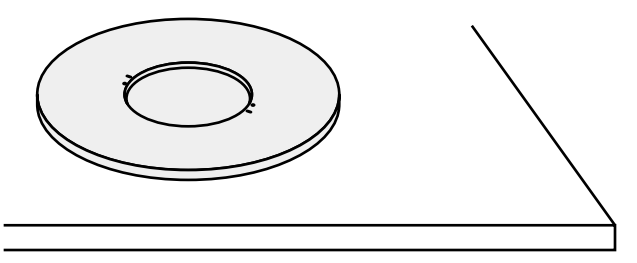

**3.** 将支架插入支架底座中。

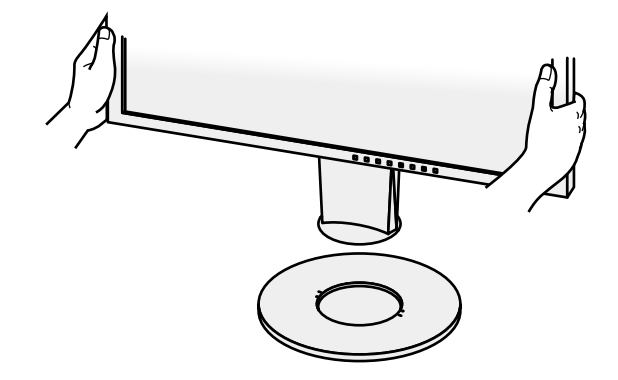

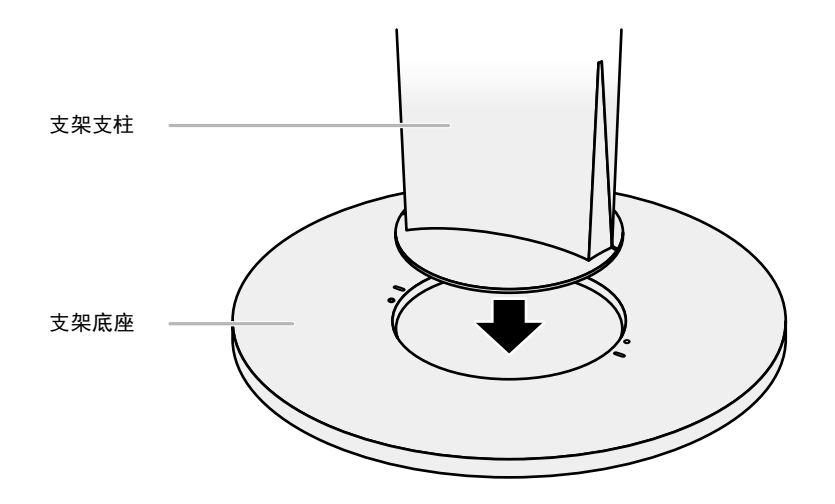

4. 按顺时针方向旋转支架, 直到支架发出"咔嗒"一声。

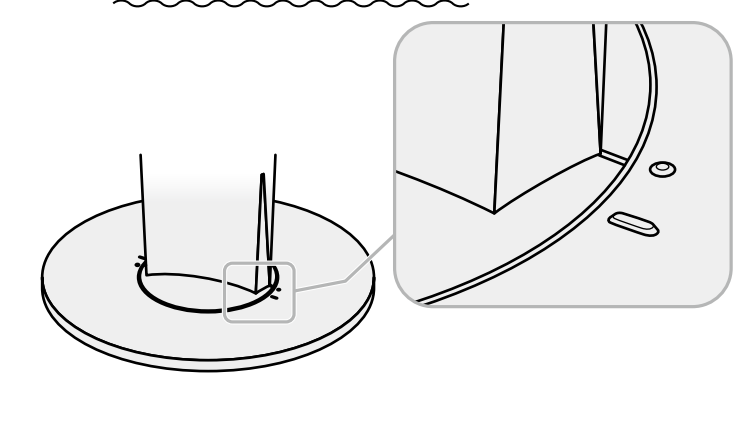

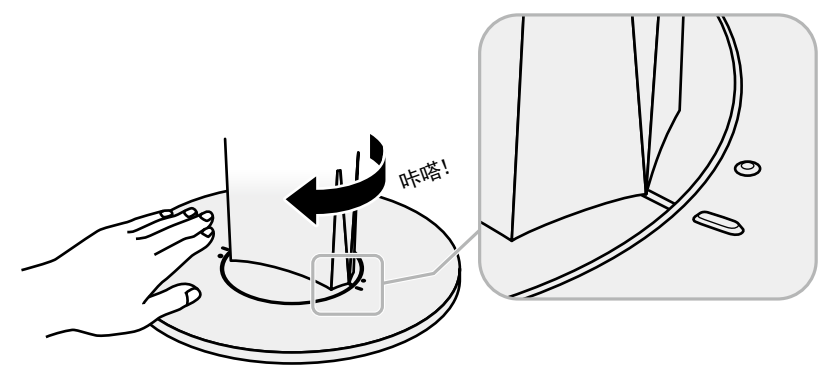

## 6-3. 安装/拆卸电缆固定器

<span id="page-39-0"></span>本产品随附电缆固定器。使用固定器来整理连接至显示器的电缆。

安装步骤

- **1.** 从电缆固定器中间穿过电缆。
- **2.**闭合电缆固定器的开口。

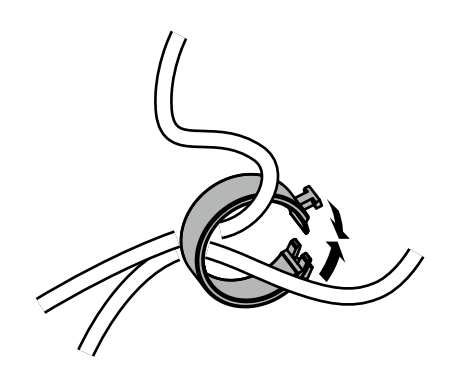

**3.** 保持电缆固定器闭合的同时将电缆固定器安装到支架上。

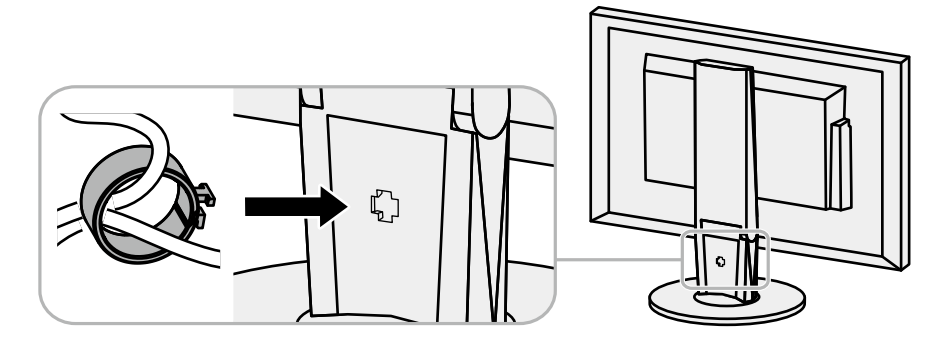

注

• 可从与支架垂直或平行的方向插入电缆固定器。根据电缆的具体情况更改电缆固定器的方向。

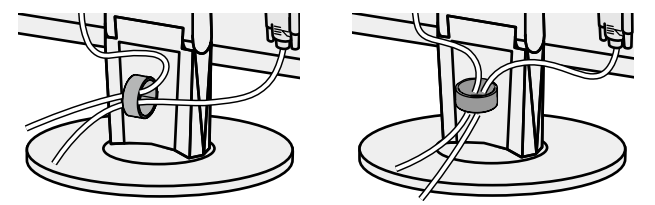

拆卸步骤

- **1.** 闭合电缆固定器的开口。
- **2.**保持电缆固定器闭合的同时从支架上卸下电缆固定器。

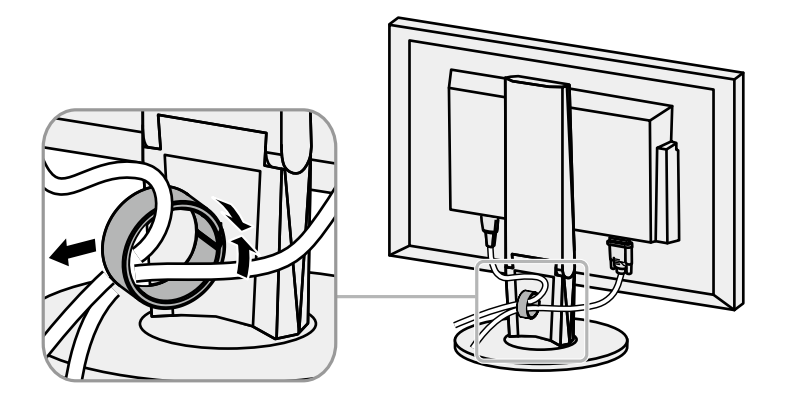

## 6-4. 连接多台个人计算机

本产品有多个与个人计算机的连接且可以切换至其中一个连接用于显示。

### 连接示例

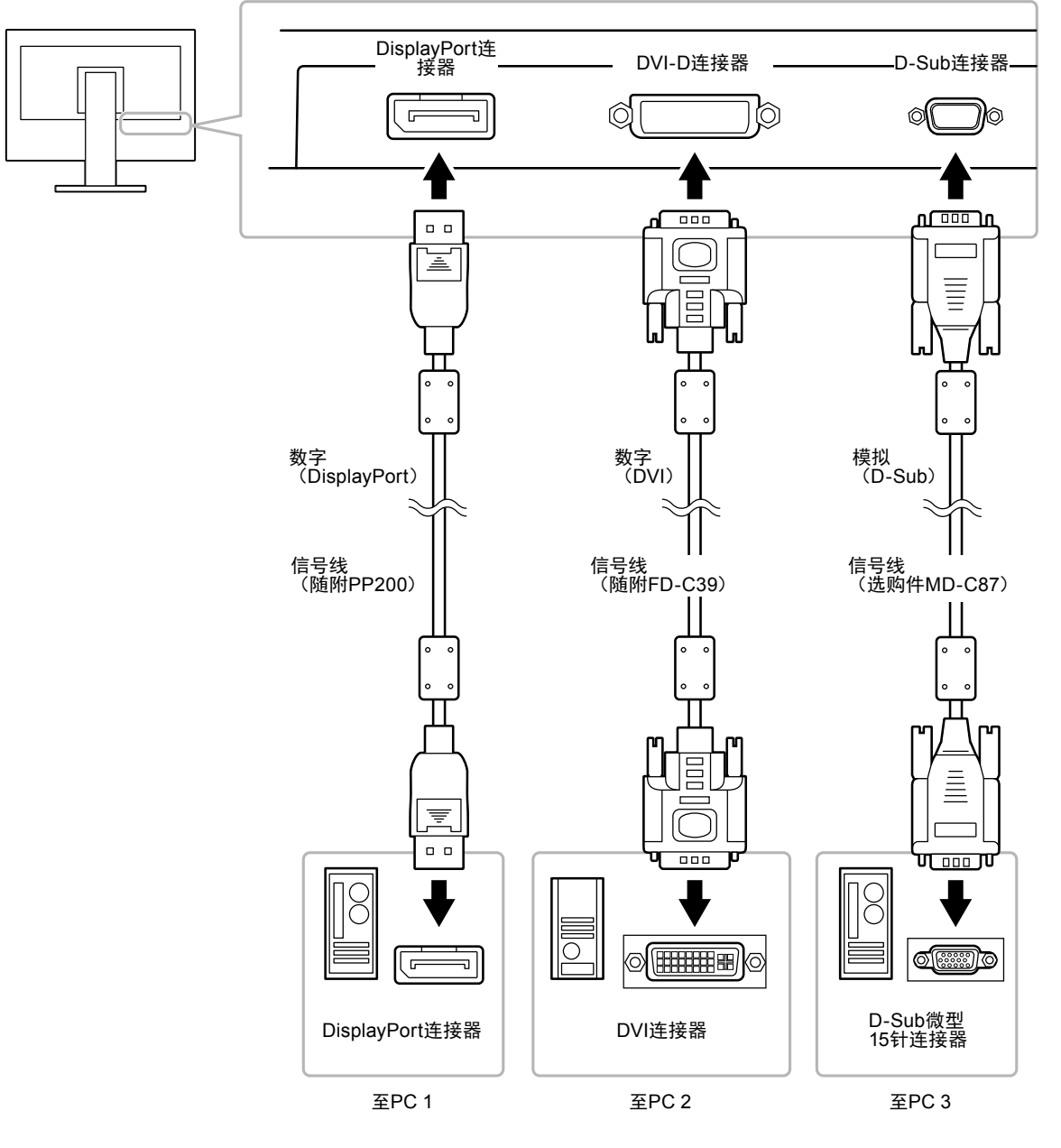

### **●**切换输入信号

<span id="page-41-0"></span>每当按 SIGNAL 时,切换输入信号。 在切换信号时,屏幕右上角显示活动输入端口的名称。

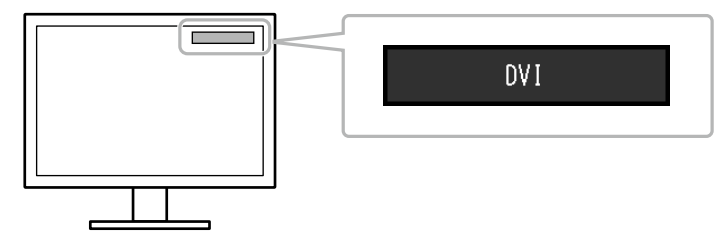

### **●**设定输入信号选择

<span id="page-42-1"></span>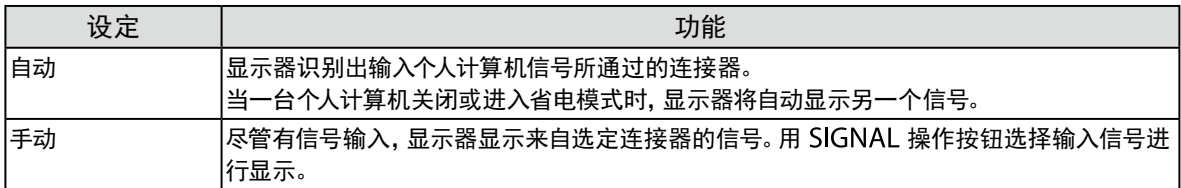

#### 步骤

- 1. 在调节菜单上选择"显示器设定",然后按 ENTER。
- 2. 从"显示器设定"中选择"输入信号",然后按 ENTER。
- 3. 用▼或▲选择"自动"或"手动"。
- 4. 按 ENTER 退出。

注

<span id="page-42-0"></span>• 如果您选择"自动",在所有个人计算机都进入省电模式或被关闭后,显示器进入省电模式。

## 6-5. 使用USB集线器功能

本显示器配有一个 USB 集线器。若连接至兼容 USB 的 PC 时,本显示器可用作 USB 集线器以连接外部 USB 设 备。

#### 注意

- 由于电脑、操作系统或所使用的外部设备的不同,本显示器可能无法工作。有关外部设备的 USB 兼容性问题,请联系 其各自的制造商。
- 当显示器处于省电模式时,与USB下游端口相连的设备仍在运行。因此,即使在省电模式中,显示器功耗也会因所连设 备而异。
- 当显示器的主电源关闭时,连接至 USB 下游端口的设备将不会运行。

### **●**连接步骤(USB功能的设定)

- 1. 用信号缆先将显示器连接至PC,然后运行PC。
- 2. 用 USB 电缆将个人计算机的下游 USB 端口与显示器的上游 USB 端口相连。 连接USB电缆以后,USB集线器功能将自动设定。
- 3. 请将外部 USB 设备连接至显示器上的下游 USB 端口。

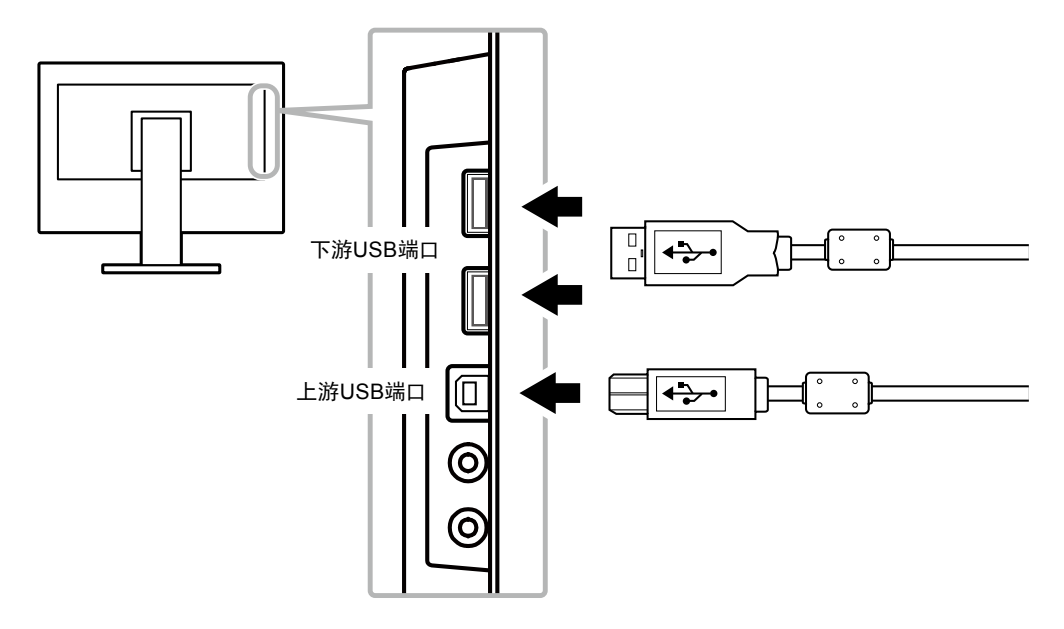

## 6-6. 显示显示器信息

此功能允许您显示型号名称、序列号、使用时间、分辨率和输入信号。

### <span id="page-43-0"></span>步骤

1. 在设定菜单上选择"信息",然后按 ENTER。 显示"信息"菜单。

#### 注意

• 如果您是第一次打开显示器,由于工厂生产检验的缘故,使用时间可能大于 0。

## 6-7. 规格

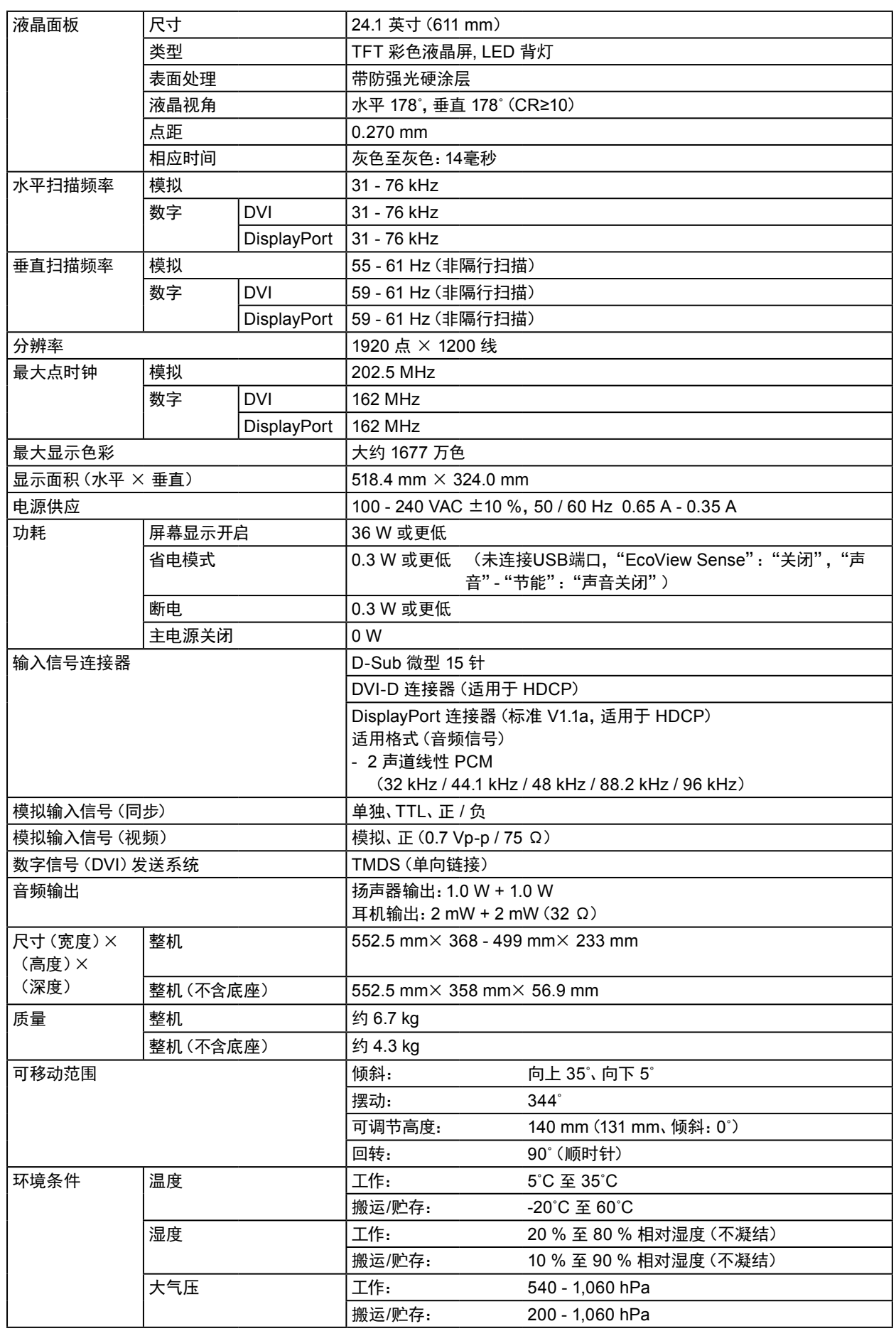

<span id="page-44-0"></span>

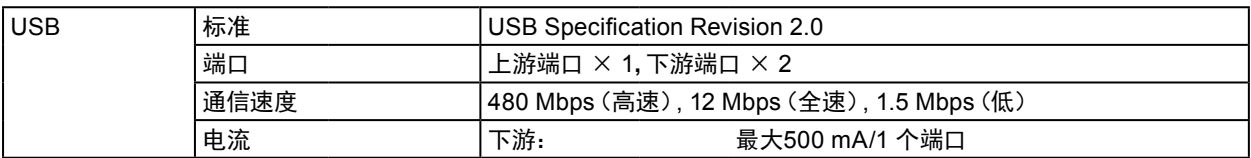

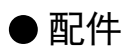

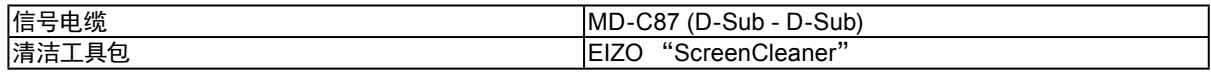

访问我们的网页了解最新附件信息。 <http://www.eizoglobal.com>

## **附录**

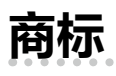

术语HDMI和High-Definition Multimedia Interface以及HDMI标志均是HDMI Licensing, LLC在美 国和其他国家的商标或注册商标。

DisplayPort合规标志和VESA是Video Electronics Standards Association的注册商标。 SuperSpeed USB Trident标志是 USB Implementers Forum, Inc 的注册商标。 SS<del>S</del>

DICOM是美国电器制造商协会的注册商标,用于与医疗信息数字通讯相关的标准出版物。 Kensington 和 Microsaver 是 ACCO 品牌公司 (ACCO Brands Corporation) 的注册商标。

Thunderbolt 是英特尔公司在美国和/或其他国家的商标。

Microsoft 和 Windows 是 Microsoft Corporation 在美国和其他国家的注册商标。

Adobe 是 Adobe Systems Incorporated 在美国和其他国家的注册商标。

Apple、macOS、Mac OS、OS X、Macintosh 和 ColorSync 是 Apple Inc.的注册商标。 EIZO、EIZO标志、ColorEdge、CuratOR、DuraVision、FlexScan、FORIS、RadiCS、RadiForce、 RadiNET、Raptor和ScreenManager是EIZO Corporation在日本和其他国家的注册商标。 ColorEdge Tablet Controller、ColorNavigator、EcoView NET、EIZO EasyPIX、EIZO Monitor Configurator、EIZO ScreenSlicer、G-Ignition、i • Sound、Quick Color Match、RadiLight、Re/Vue、 Screen Administrator、Screen InStyle 和 UniColor Pro 是 EIZO Corporation 的商标。 所有其他公司和产品名称是其各自所有者的商标或注册商标。

## **许可**

本产品上使用的位图字体由Ricoh Industrial Solutions Inc.设计。

## **ENERGY STAR**

作为ENERGY STAR的合作伙伴,EIZO Corporation已确认本产品达到能效的 ENERGY STAR标准。

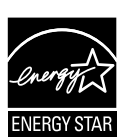

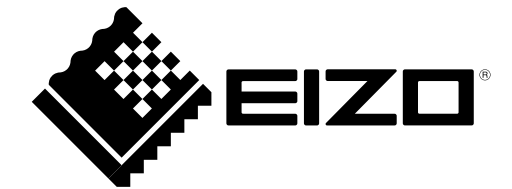

03V27353A1 UM-EV2430